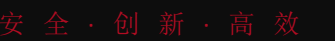

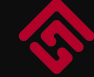

网厅使用手册(V-1.32) 葫 芦 岛 市 公 积 金 管 理 中 心

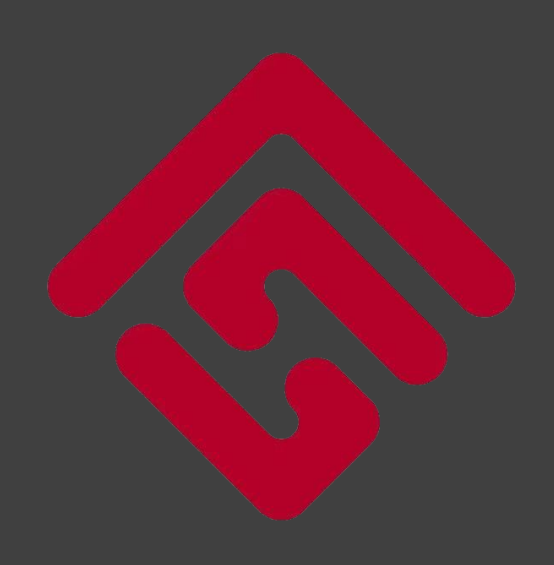

<https://www.hldgjj.com/>

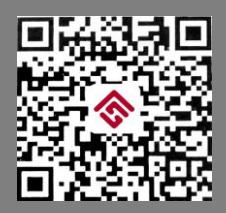

公积金官方微信 手机公积金APP

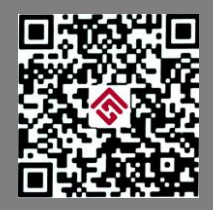

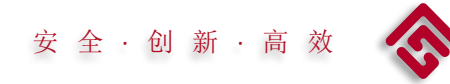

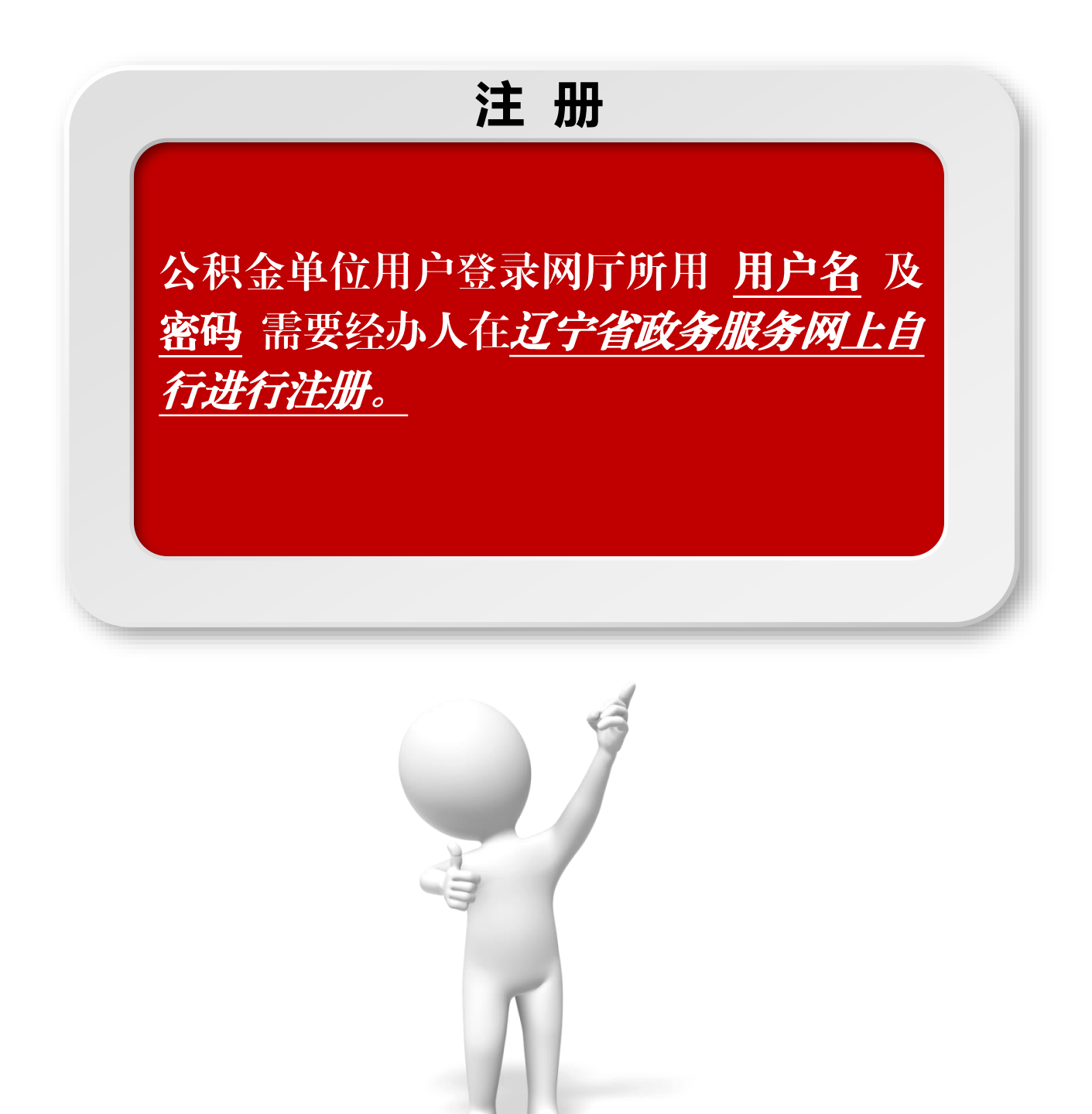

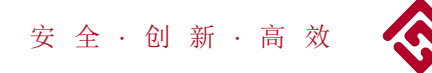

# [https://www.lnzwfw.gov.cn](https://www.lnzwfw.gov.cn/) 辽宁政务服务网网址

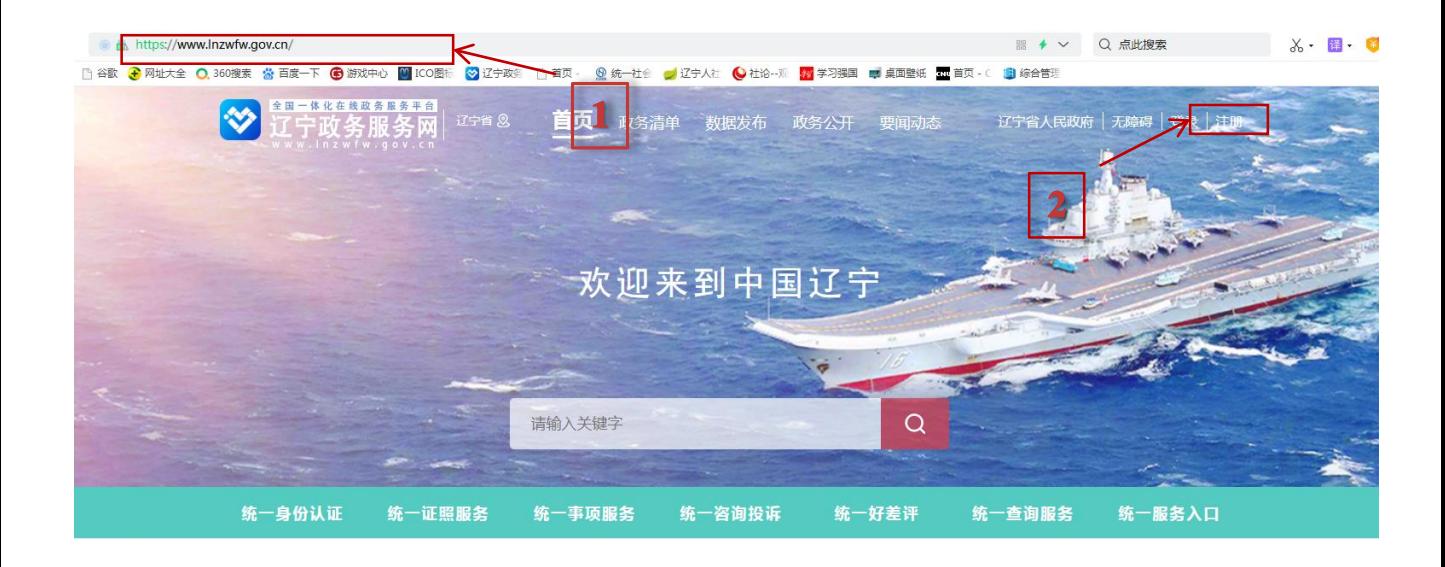

- 1 登录辽宁政务服务网;
- 2 点击注册,按注册步骤进行注册。

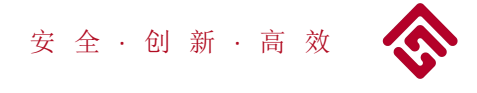

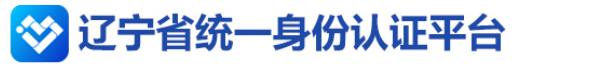

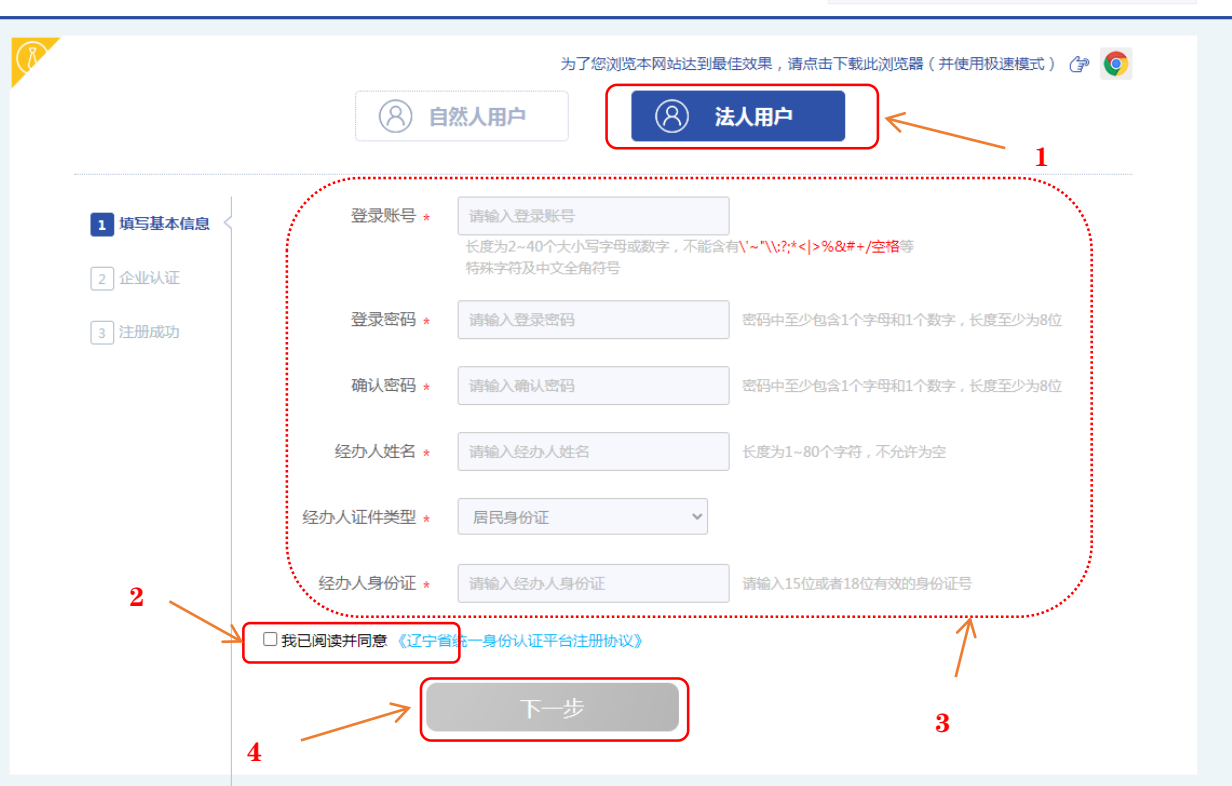

**1** 帮助手册 ◎ 技术支持电话

- 点击法人用户  $|1|$
- 2 】点击协议前的
- 按要求填入相关信息 3
- 点击下一步 4

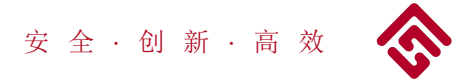

# ◆ 辽宁省统一身份认证平台

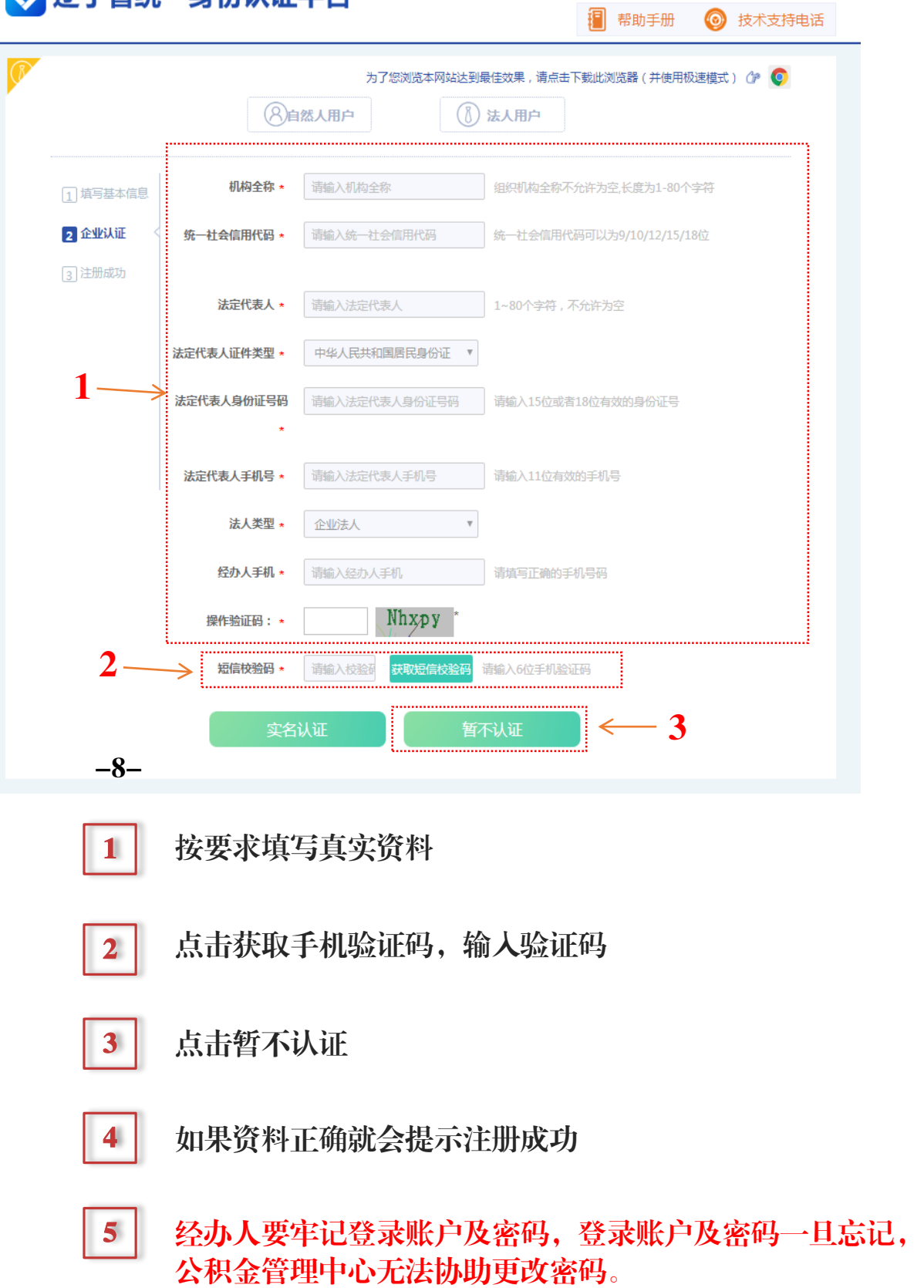

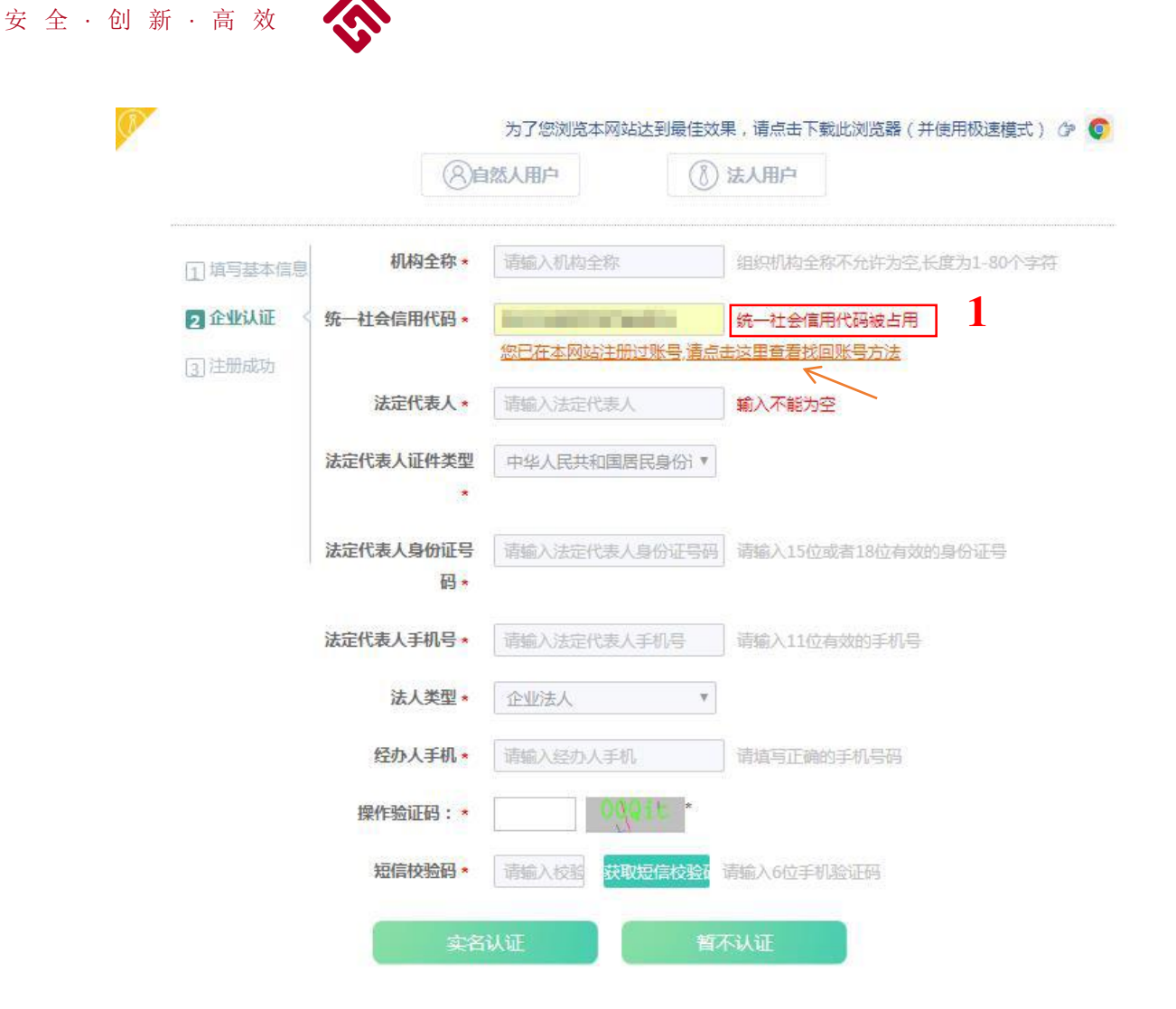

1 | 注册时, 如提示统一社会信用代码被占用, 说明你单 位已注册过辽宁省政务网用户。

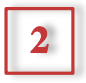

如果出现统一社会信用代码被占用情况,请点击 所指 位置,按说明找回账号。

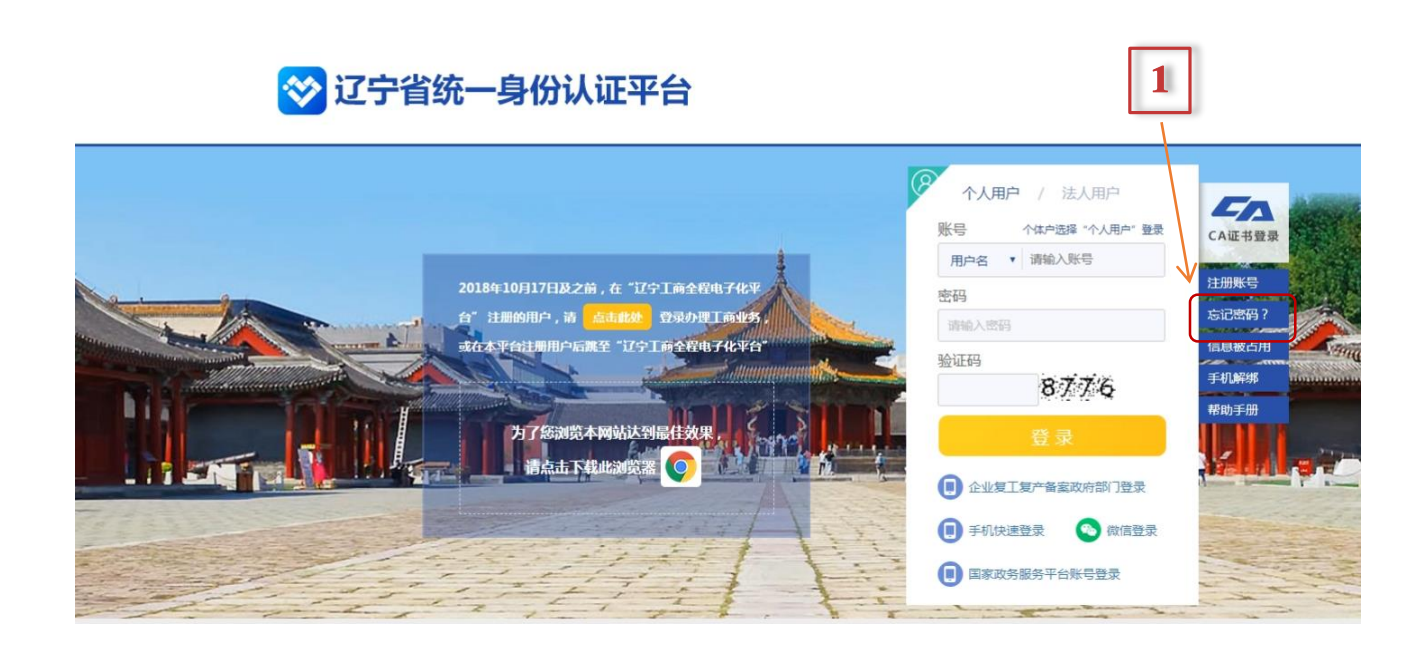

安 全 · 创 新 · 高 效

已经注册过辽宁省统一身份认证平台登录账号的,忘记登录名及密码 的用户,请点击忘记密码,进行账户找回。 1

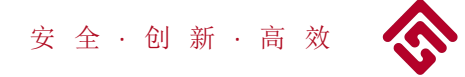

**Contract Contract Contract Contract** 

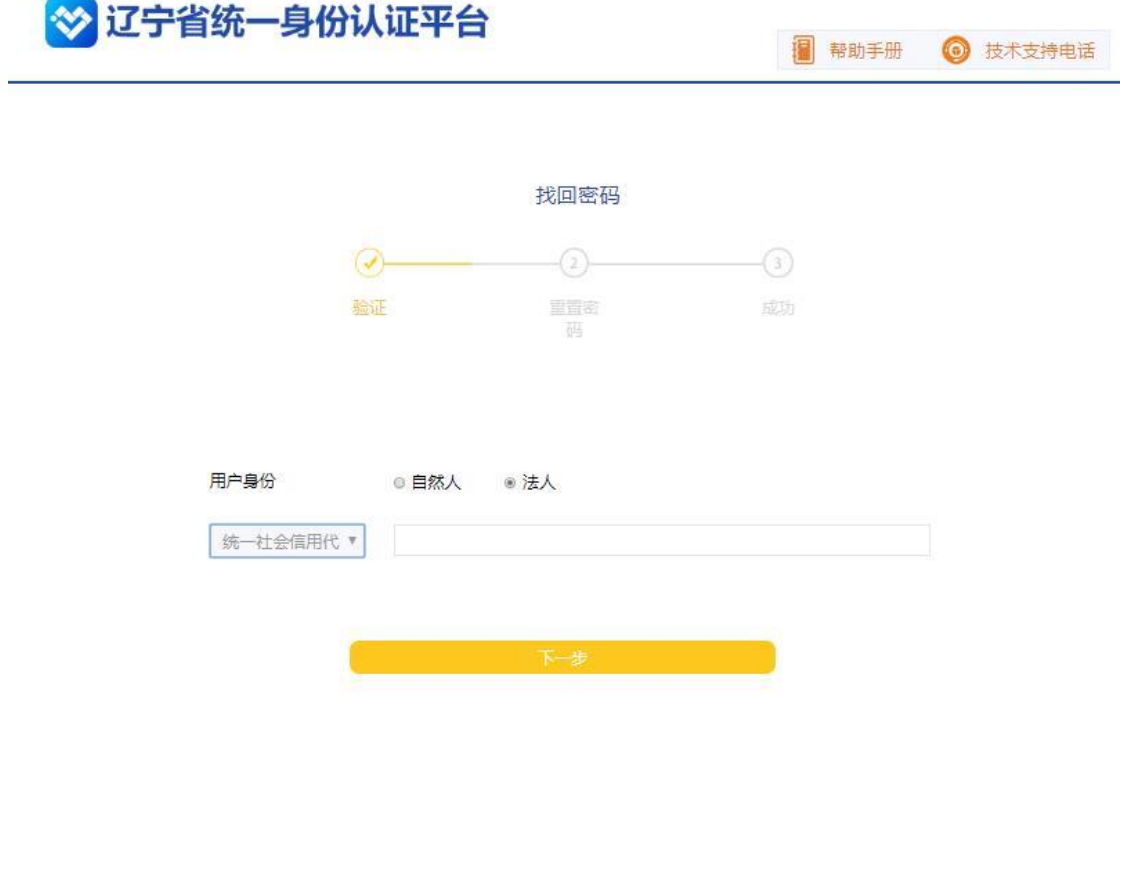

1 选择法人,填入统一社会信用代码,点击下一步。

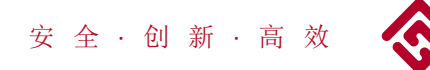

找回密码

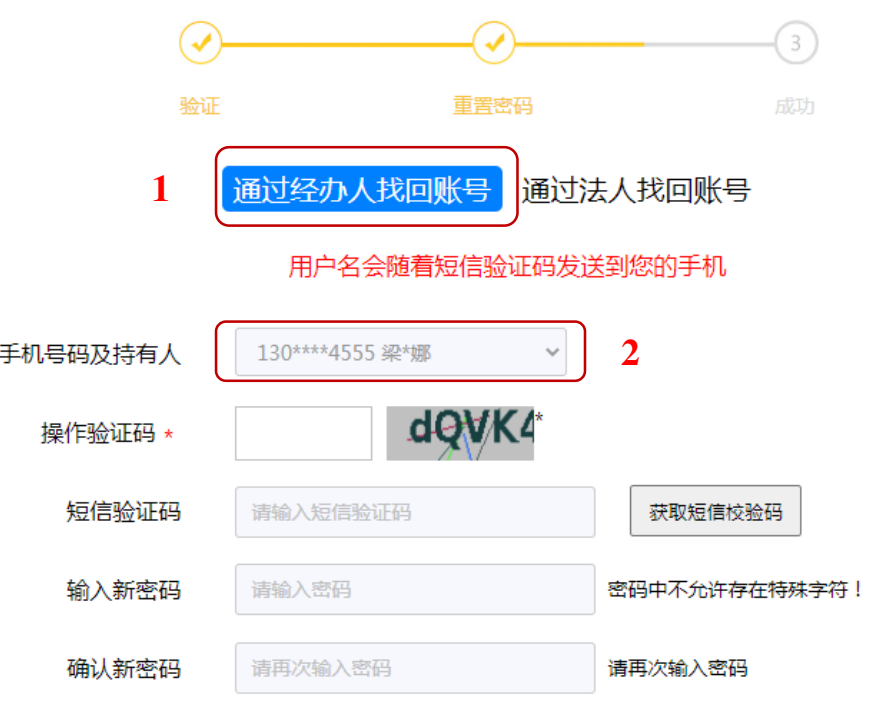

若经办人手机号无法联系(非本人手机号),请点击上方通过法人手机号找回账号

确定

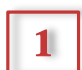

1 选择找回密码方式;

2 手机号码持有人处所显示的电话号码为第一次注册时的 经办人电话,该电话为通过经办人找回账号时获取短信 校验码的手机号码;

3 按步骤完成密码重置,用户名在接收短信验证码时会在短信 内显示。

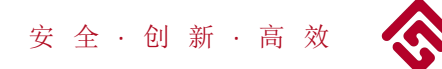

找回密码

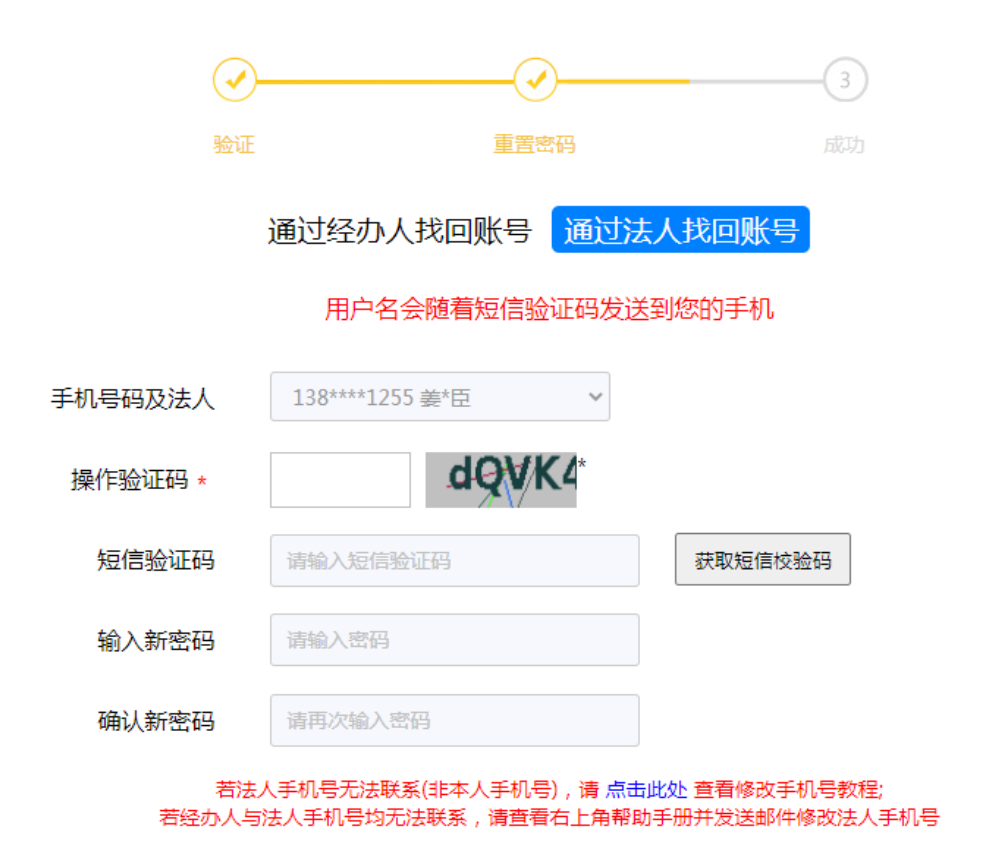

确定

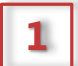

1 | 用法人手机接收验证码, 也可以重置密码。

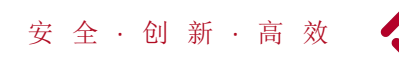

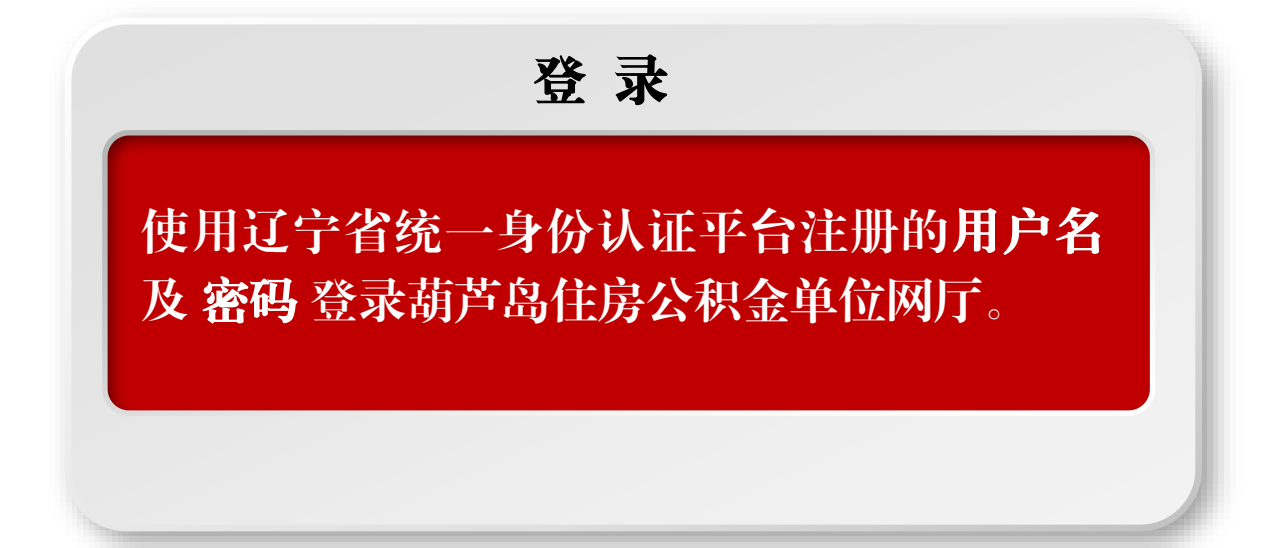

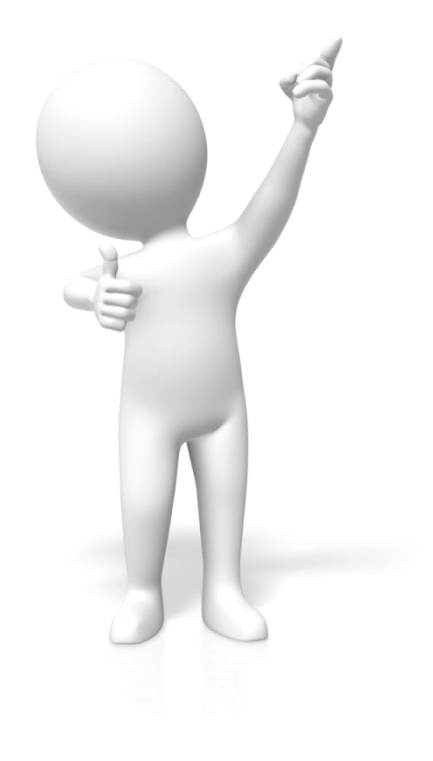

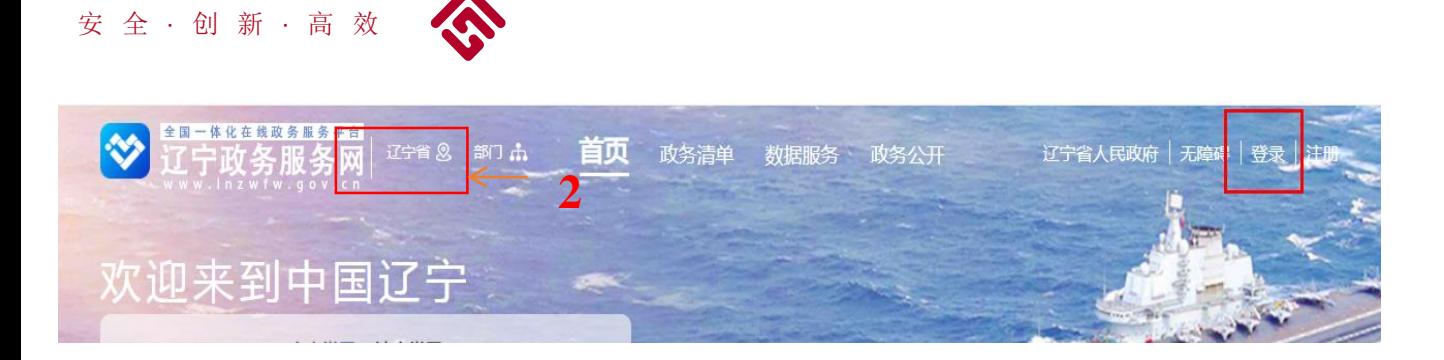

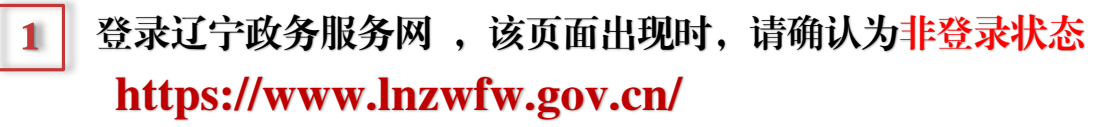

点击辽宁省,选择葫芦岛市 2

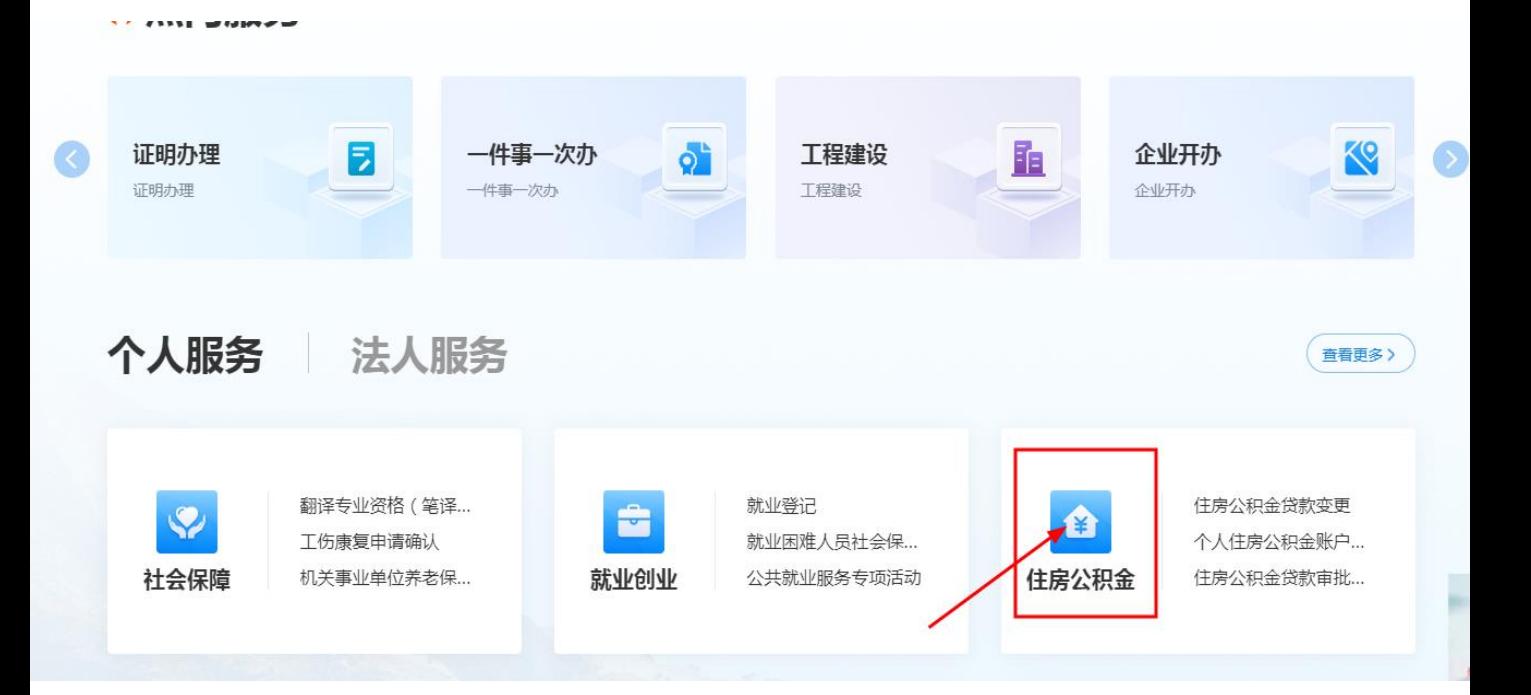

3 点击住房公积金,进入住房公积金模块

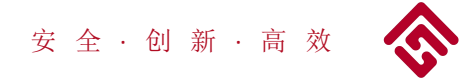

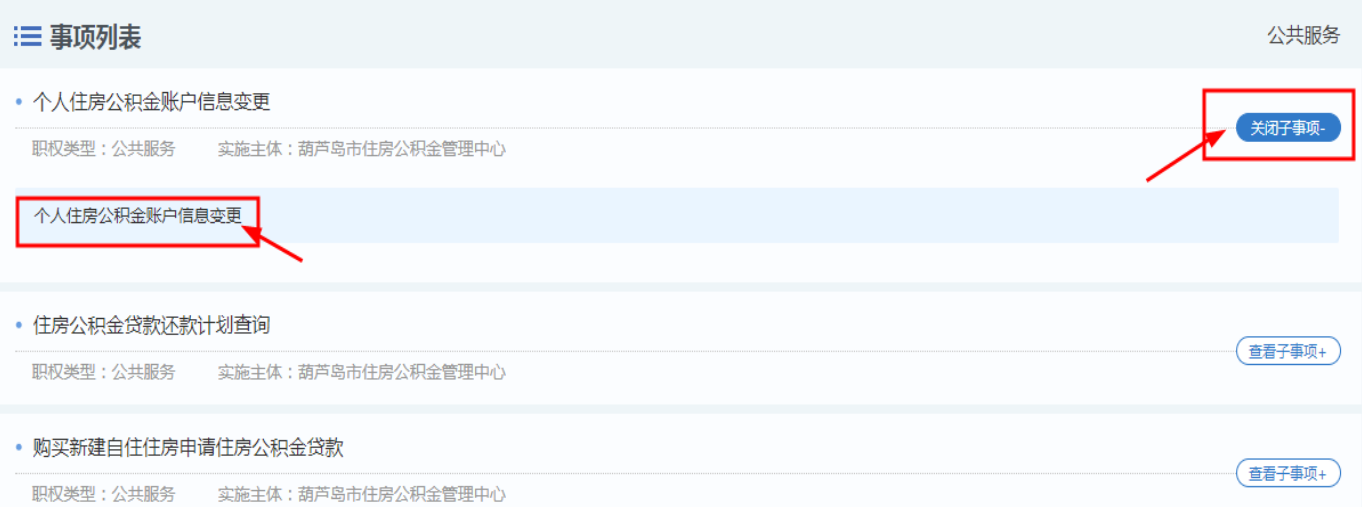

# 1 点击住房公积金汇缴,进入申报界面。

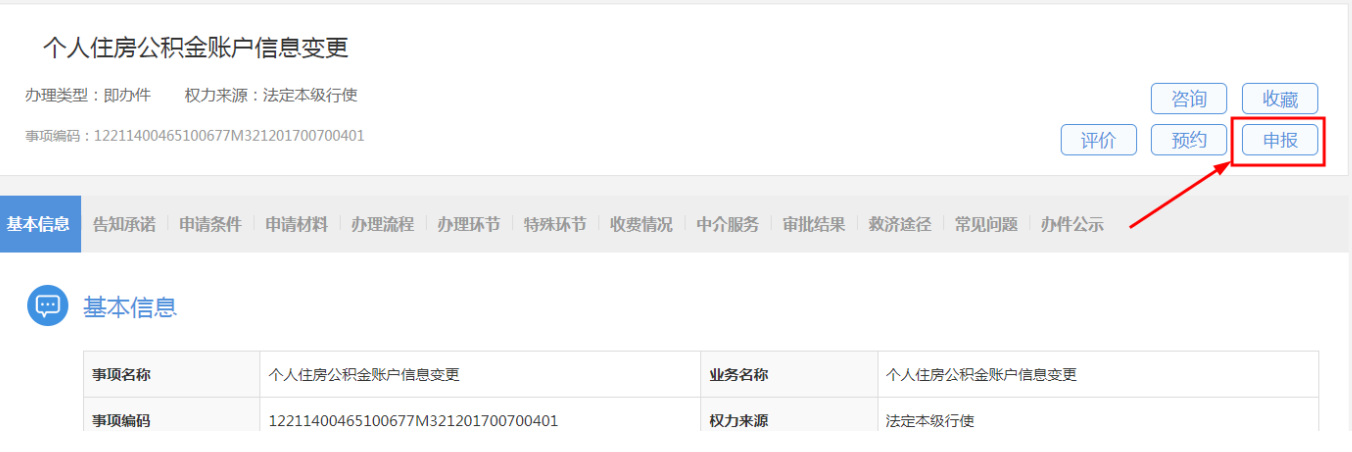

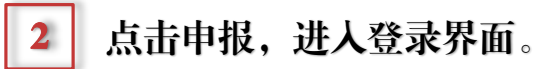

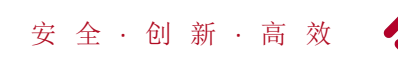

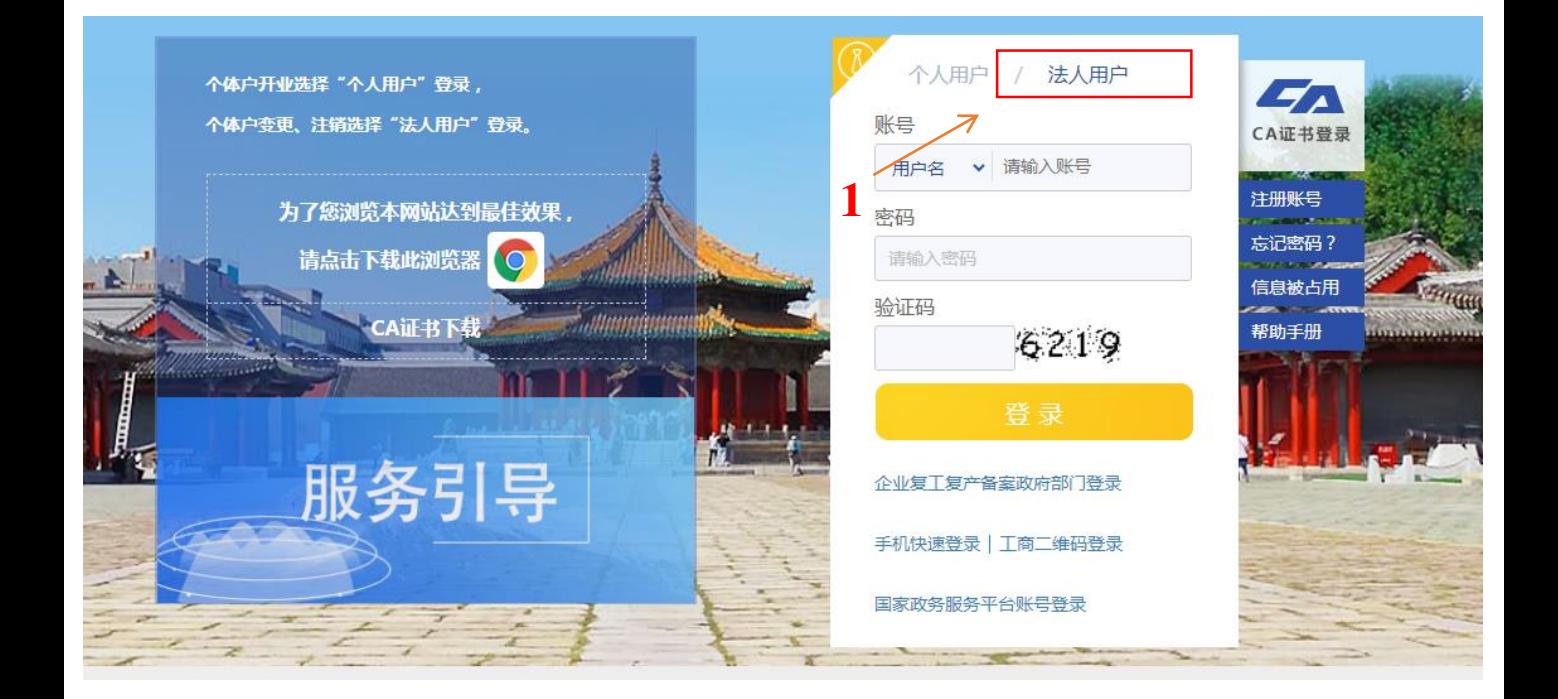

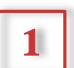

1 点击法人用户,输入用户名、密码及验证码,点击登录。

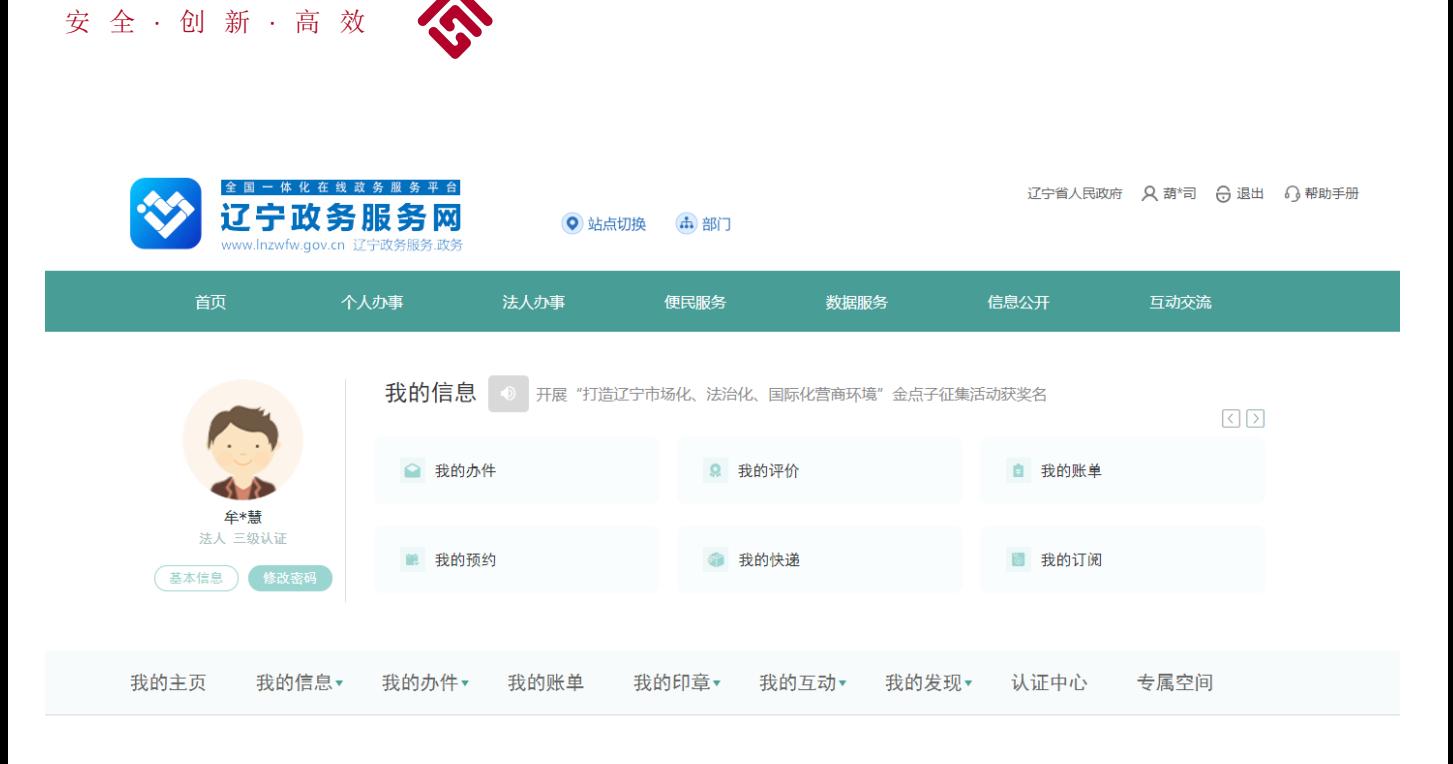

# 此页面出现,代表登录成功,等待2-5秒钟将自动跳转网厅主页面。

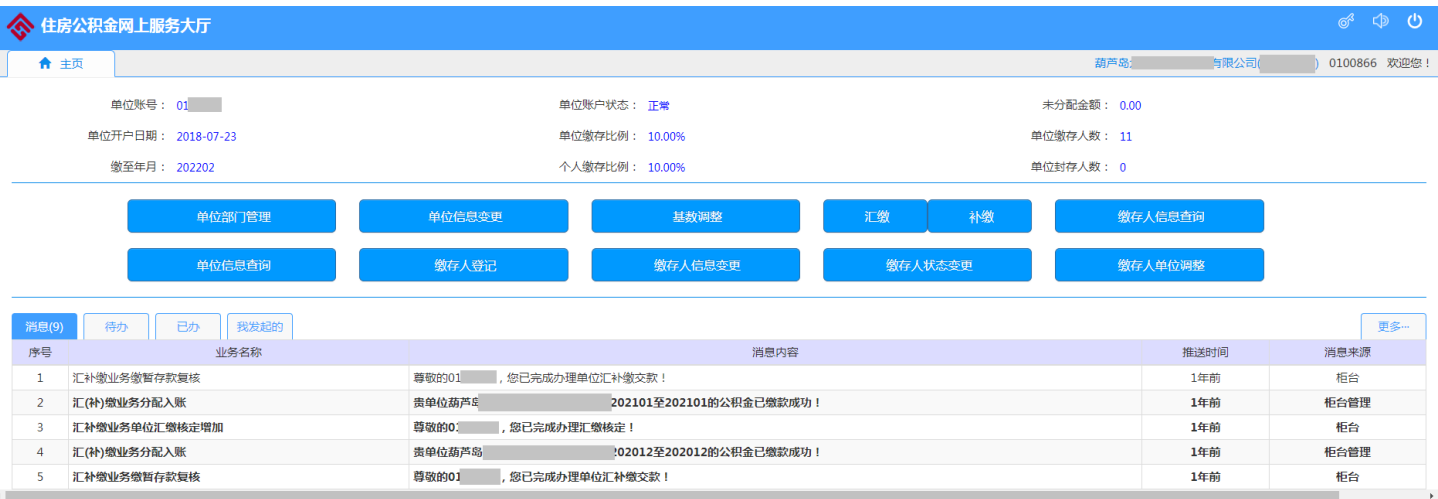

单位网厅登录成功了。

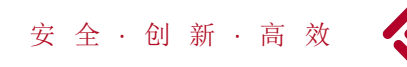

# 网 厅 业 务

单位网厅内可以对以下业务进行操作:单位信息变 更、基数调整、汇缴、补缴、缴存人登记、缴存人 信息变更、缴存人状态变更、缴存人单位调整、单 位信息查询及个人信息查询。

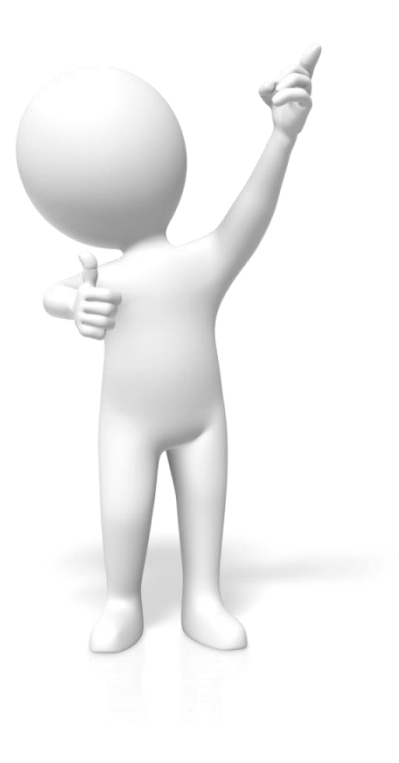

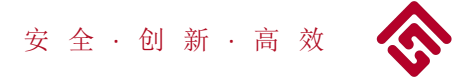

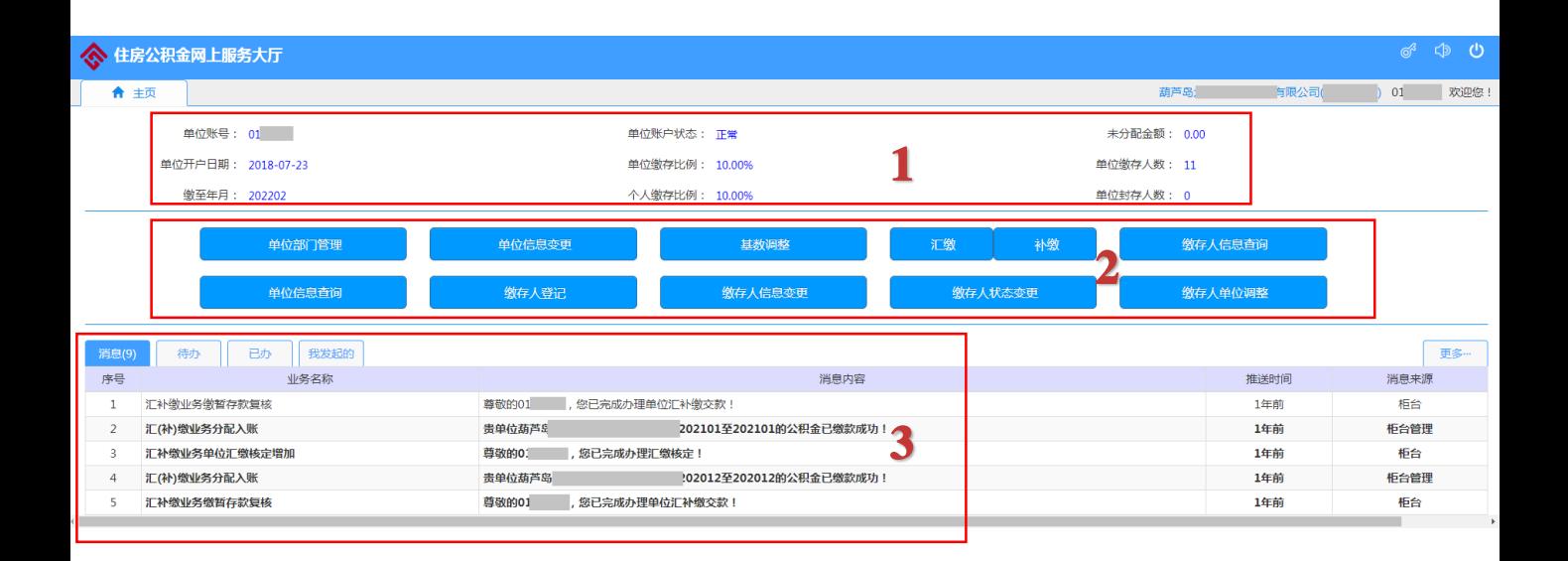

1 该区域显示单位基本信息。

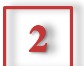

2 该区域公积金单位网厅业务办理事项。

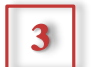

3 该区域为信息区。

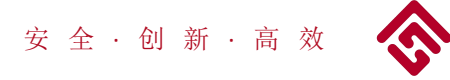

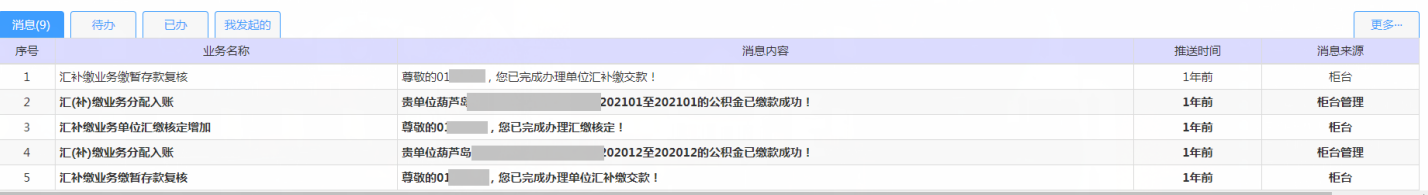

# 1 消息栏内显示的是您办理各项业务的信息。

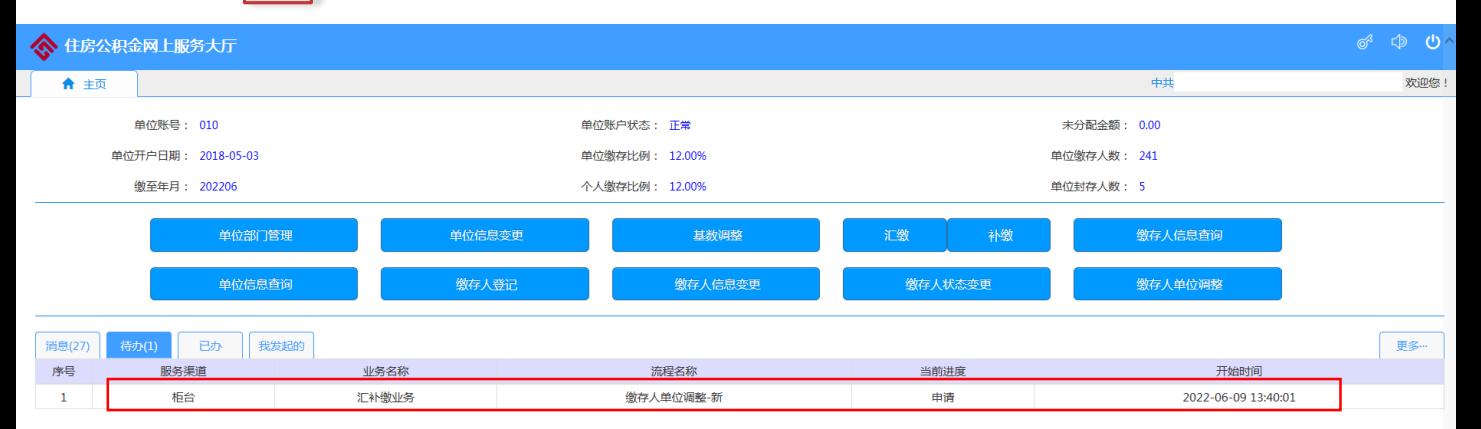

2 特办栏内显示您待办业务,点击该条业务您将看到下方的界面。

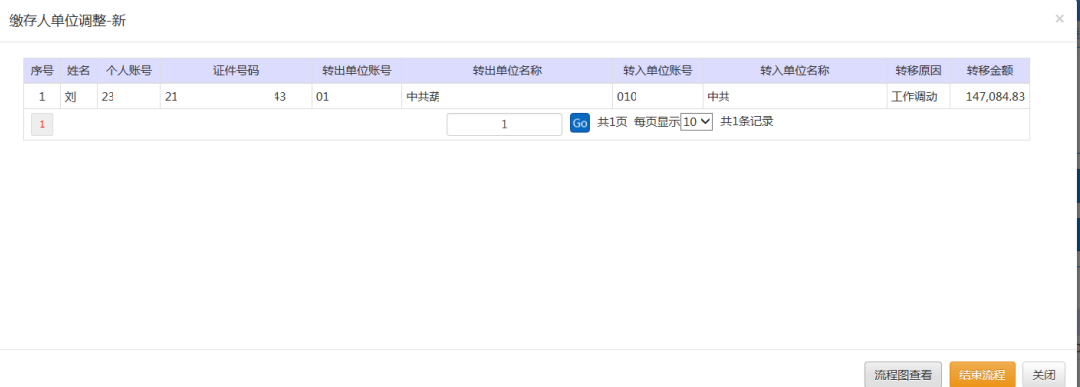

3 您的业务被退回时请点击结束流程,再按要求重新提交业务。

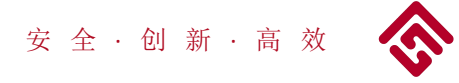

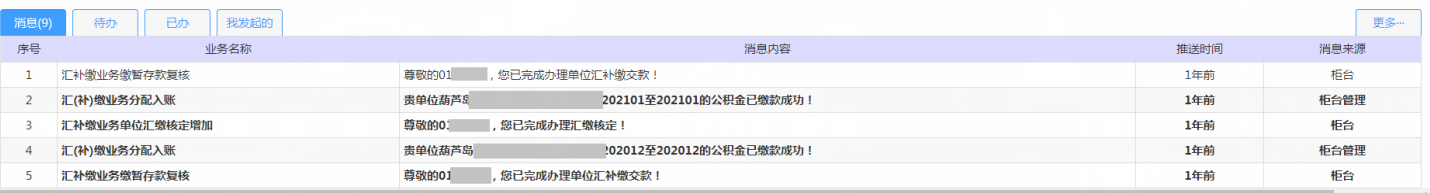

# 1 消息栏内显示的是您办理各项业务的信息。

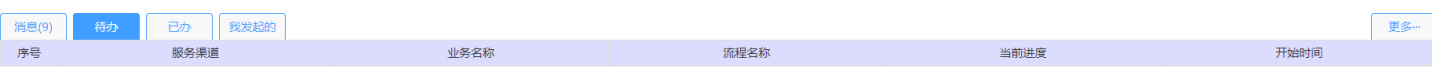

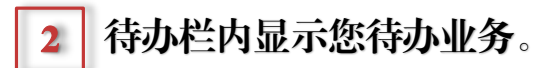

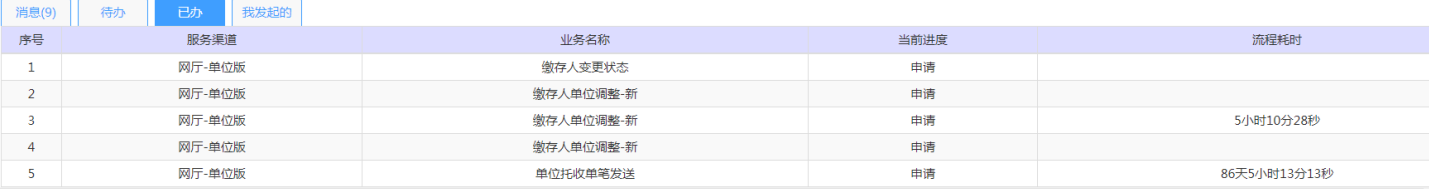

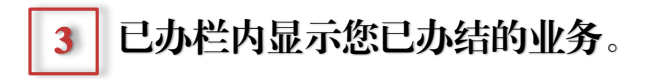

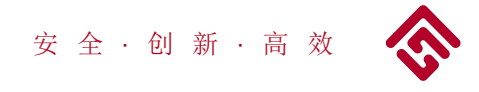

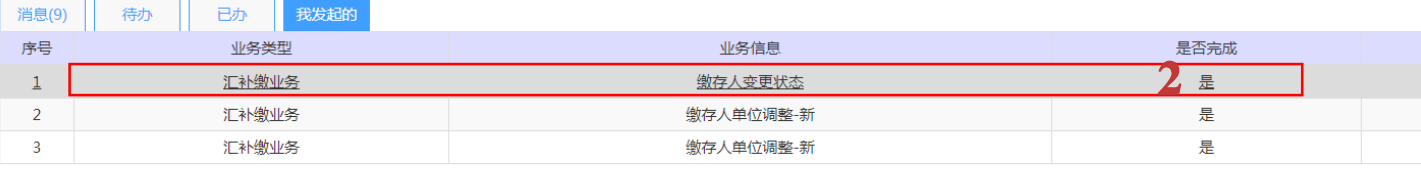

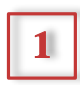

1 我发起的栏内显示的是您发起的业务,及业务办理进程。

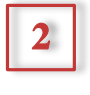

### 点击红框内的文字,你可以查看你发起任务的流程图和 业务办理的进程。

缴存人变更状态

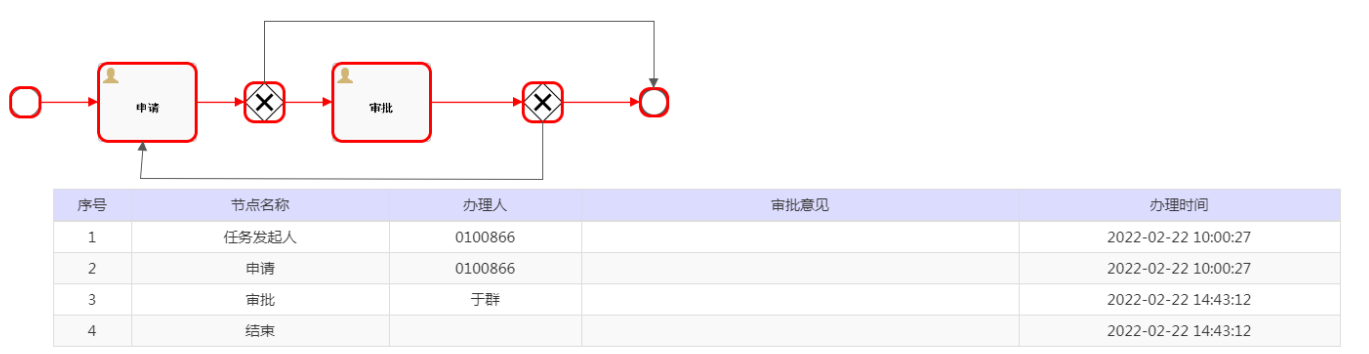

8 关闭

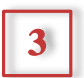

3 流程图页面可以查看业务审批进程,业务推送审批人。

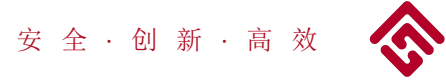

网厅功能介绍

单位信息变更

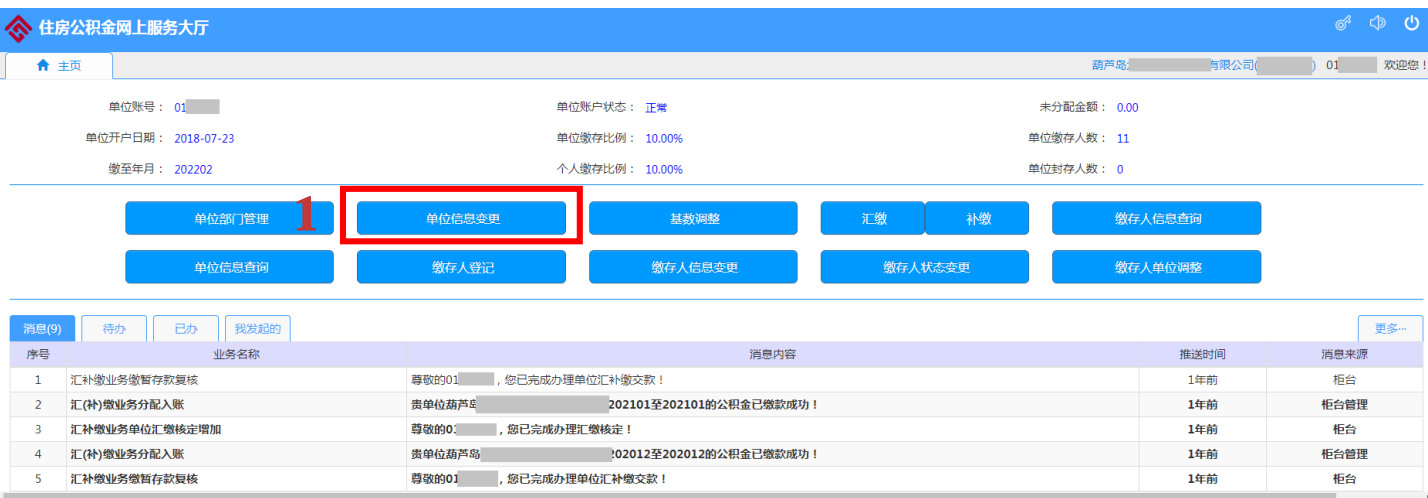

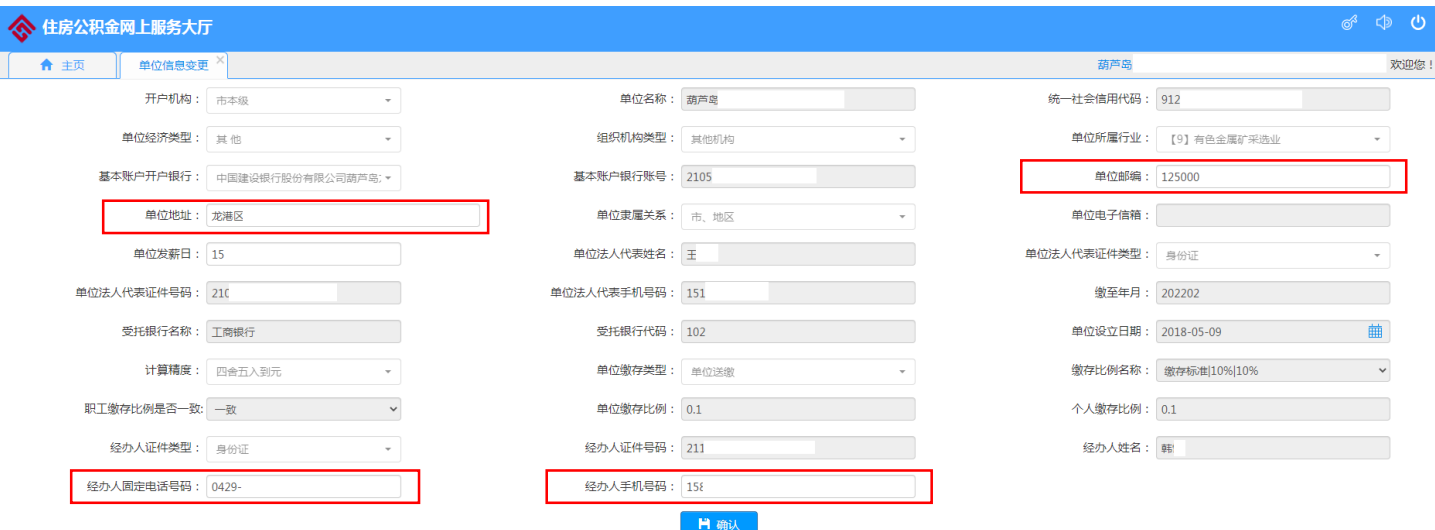

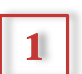

1 点击单位信息变更,进入单位信息变更页面。

<mark>] 进入此页面后,经办人可对单位地址、经办人固定电话号码、</mark> 经办人手机号码、单位邮编进行更改。  $\vert 2 \vert$ 

3 更改信息后,点击确定,信息更新完成。

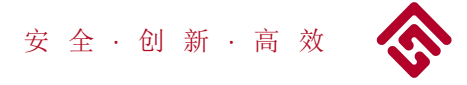

网厅功能介绍 基数调整

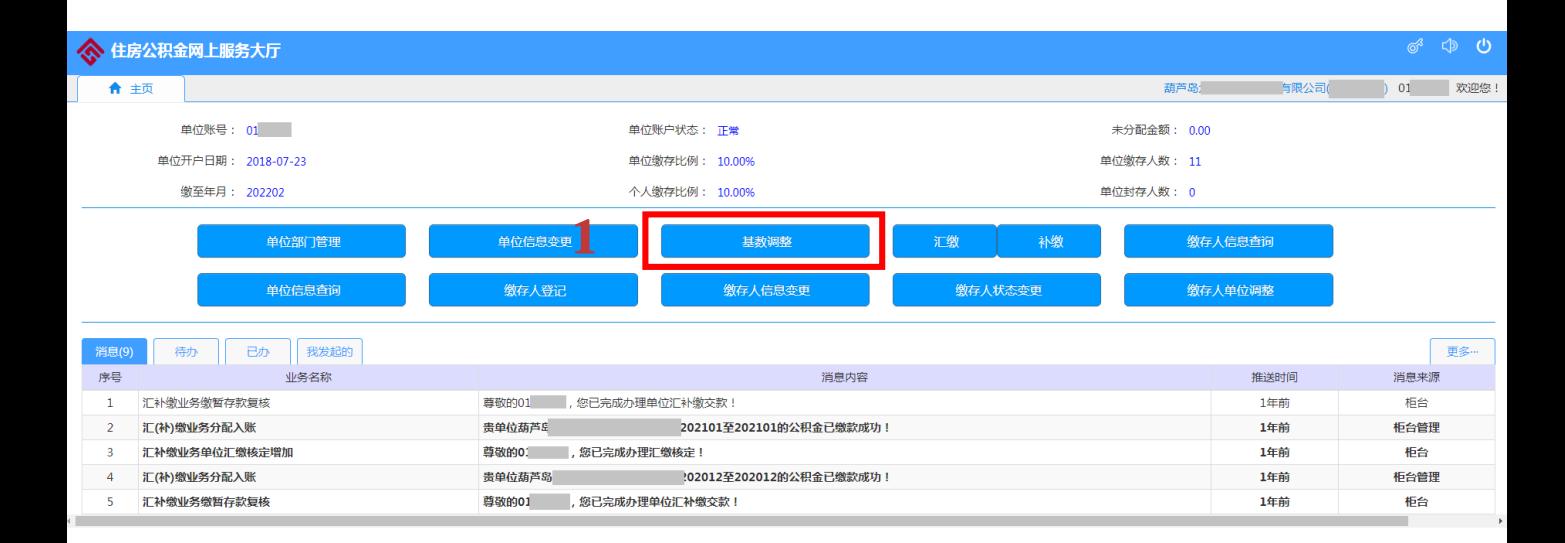

1 点击基数调整,进入单位信息变更页面。

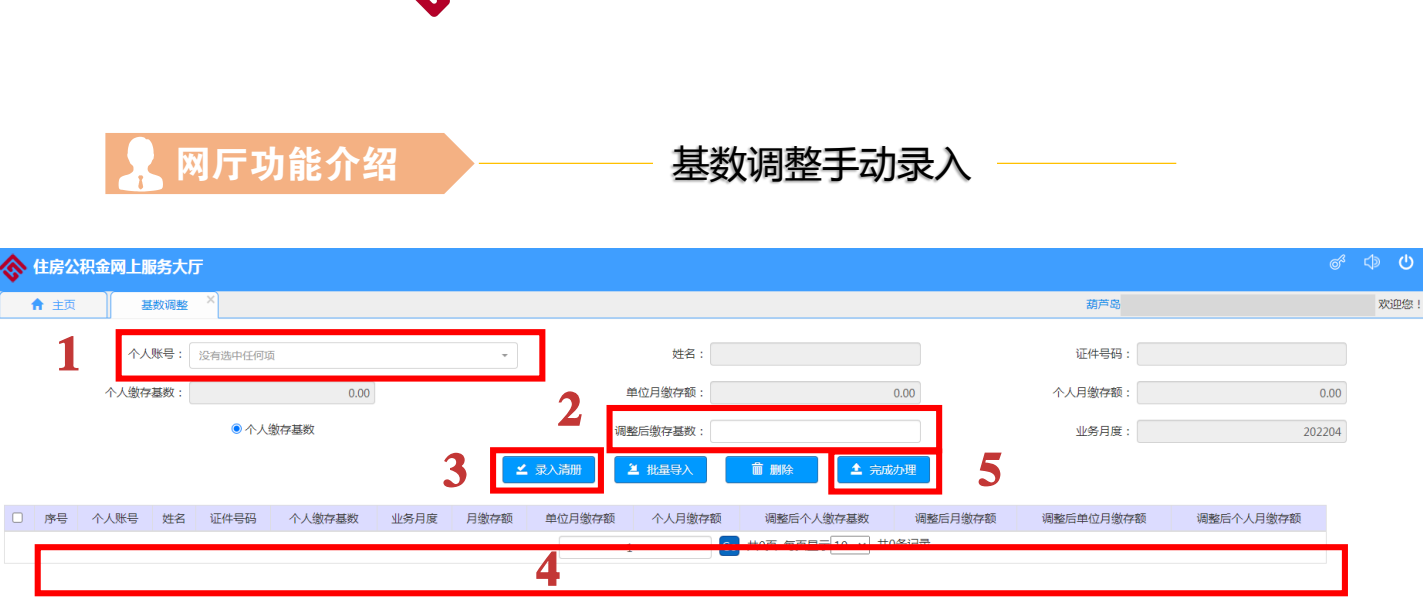

安 全 · 创 新 · 高 效

- 1 | 在个人账号栏输入调整基数人的公积金个人账号或者姓名,在 弹出的选项内选择人员姓名;或者点击 一 泽人员姓名;
- 2 在调整后缴存基数栏填入调整后的基数数额。(基数数额四舍 五入取整数);
- 3 确认录入信息无误后,点击录入清册,修改基数的职工信息会 在 4 的位置显示;
- 4 如需再录入其他人员基数,请重复1-3步骤;

5 确认所有已录入信息无误后,点击完成办理,进行影像资料上传;

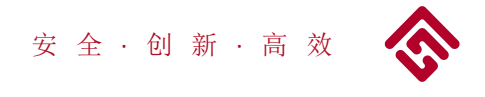

1

网厅功能介绍 – – 基数调整批量录入

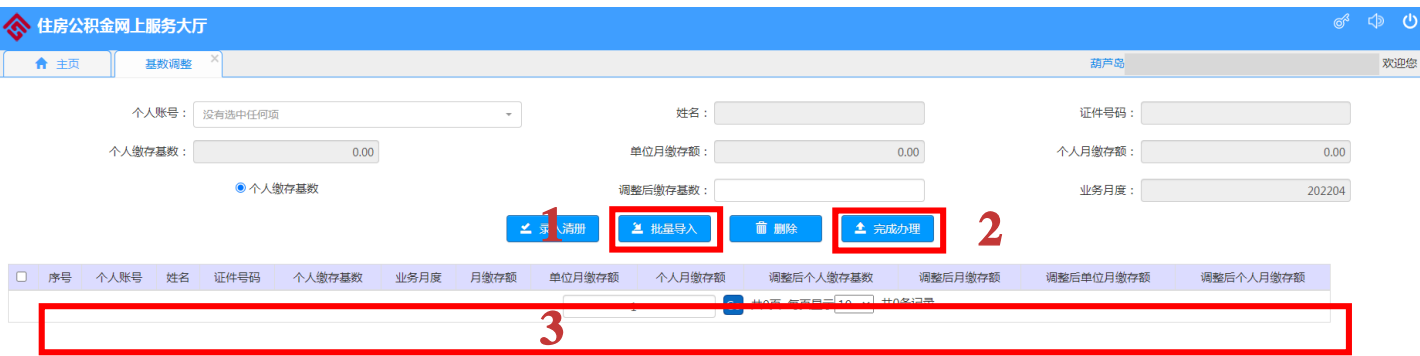

当调整人数较多,可以通过批量录入功能进行录入;

点击批量录入,弹出提示页面;

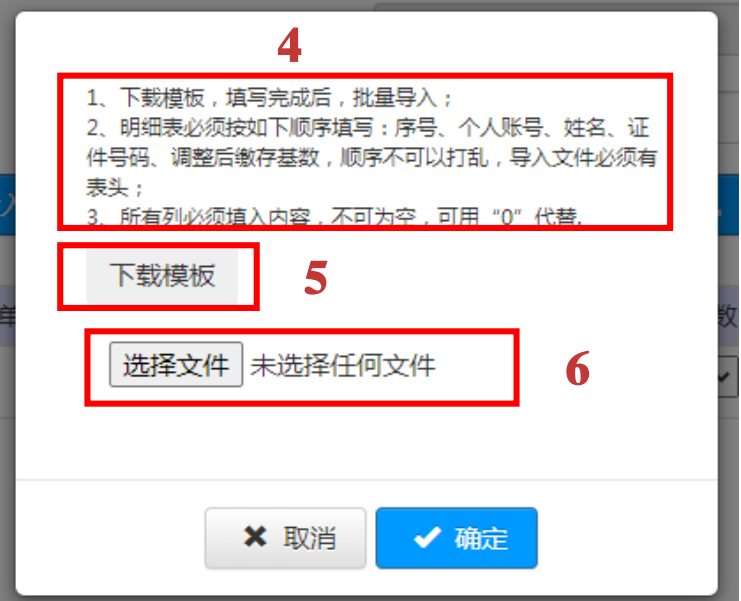

- 2 批量导入模版点击5下载模版位置下载,按4内的要求填好;注:基 数无变化的在模版内不需要填写
- 3 模版填写完毕后,点击6选择文件夹,导入已填好的模版,点击确定;
- 3 吴人信息会在3位置显示,点击完成办理,按要求上传影像资料,即 可完成基数调整。

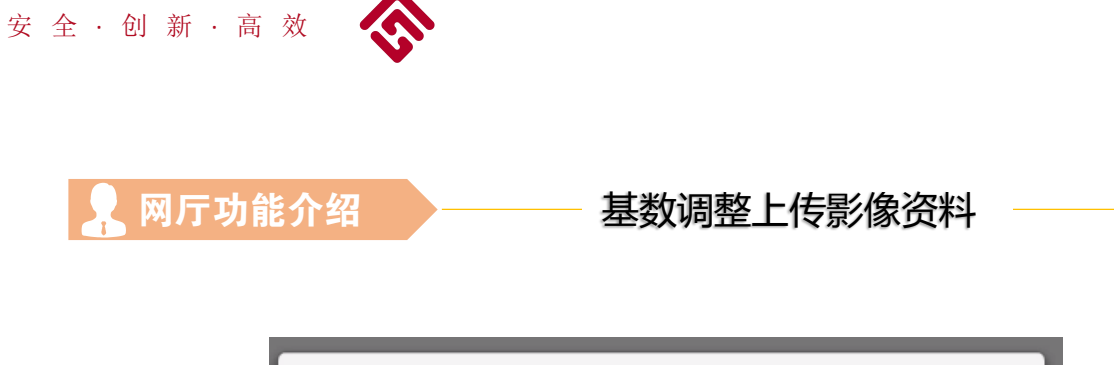

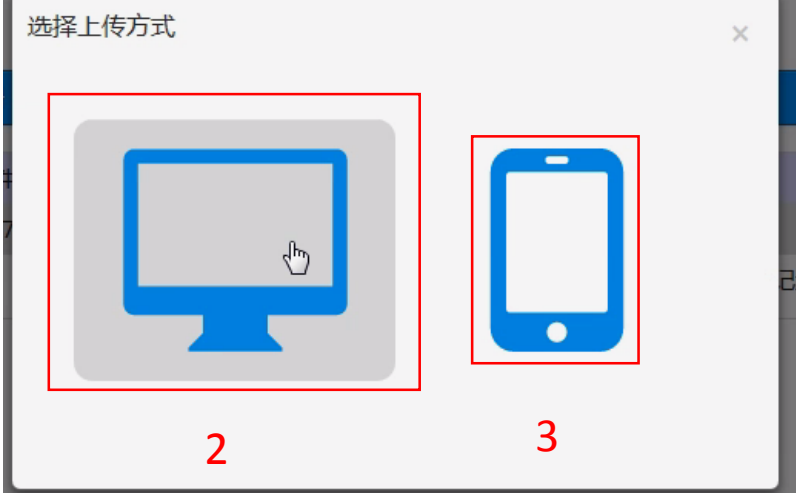

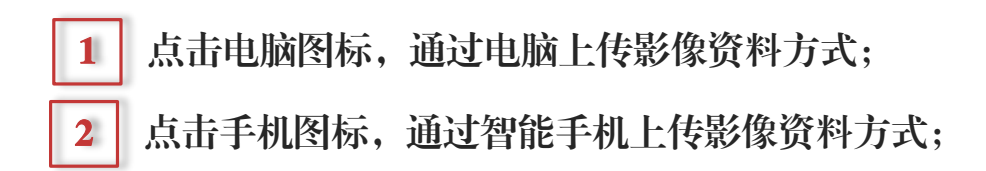

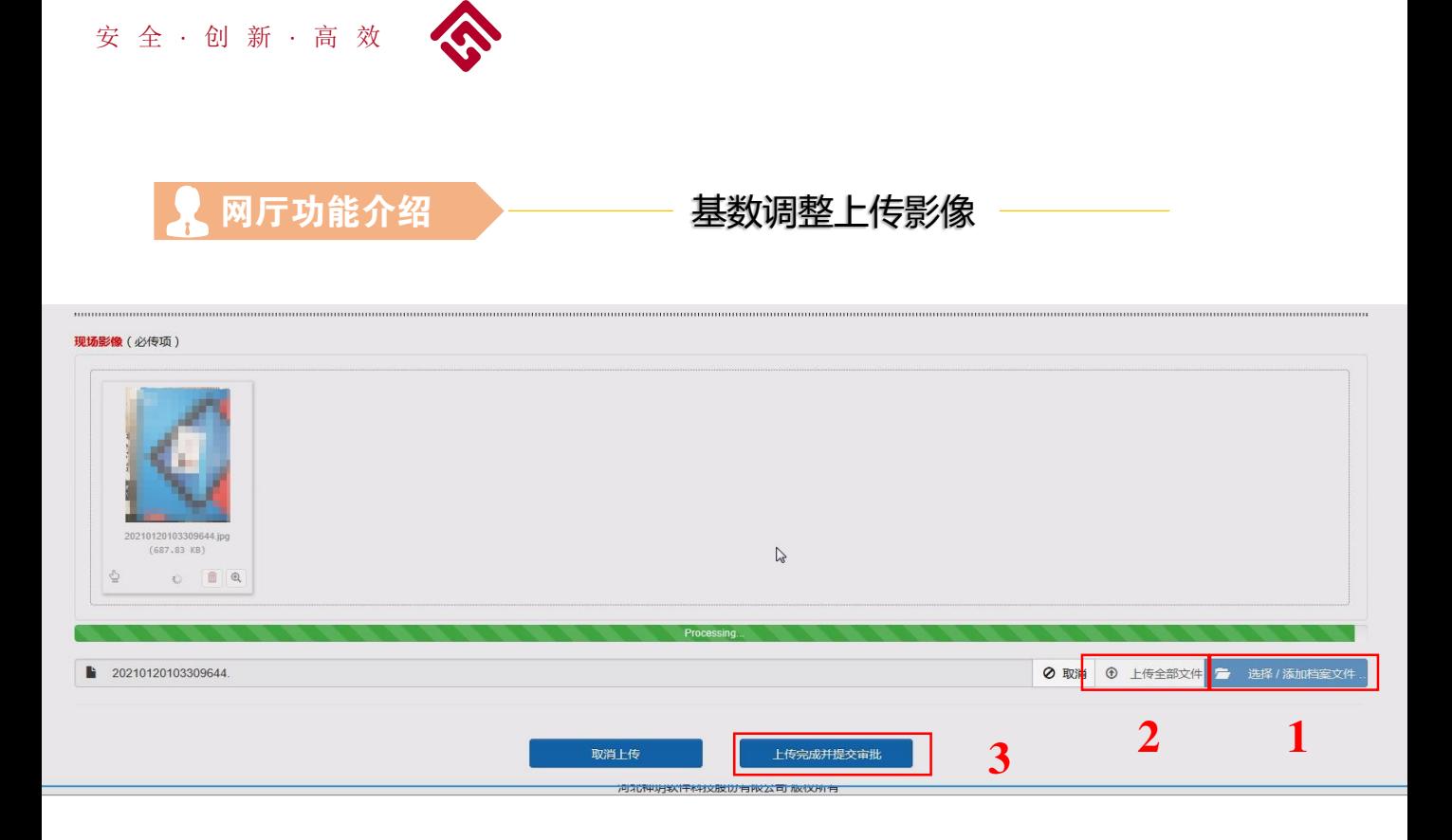

1 2 点击上传全部文件,上传指定栏内的影像文件; 3 点击选择按钮,选择您电脑内的图片上传到指定栏; 所有图像单独上传完毕后,点击上传完成并提交审批, 完成业务提交。 注意:基数调整必须上传 经办人身份证、现场影像(经

办人自拍照)

注意:基数调整每年可以调整一次,调整比例超20%的 只能来前台办理,前台办理时提供基数调整超比例的职 工上一年度银行工资流水。

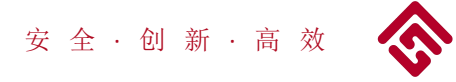

网厅功能介绍

汇 缴

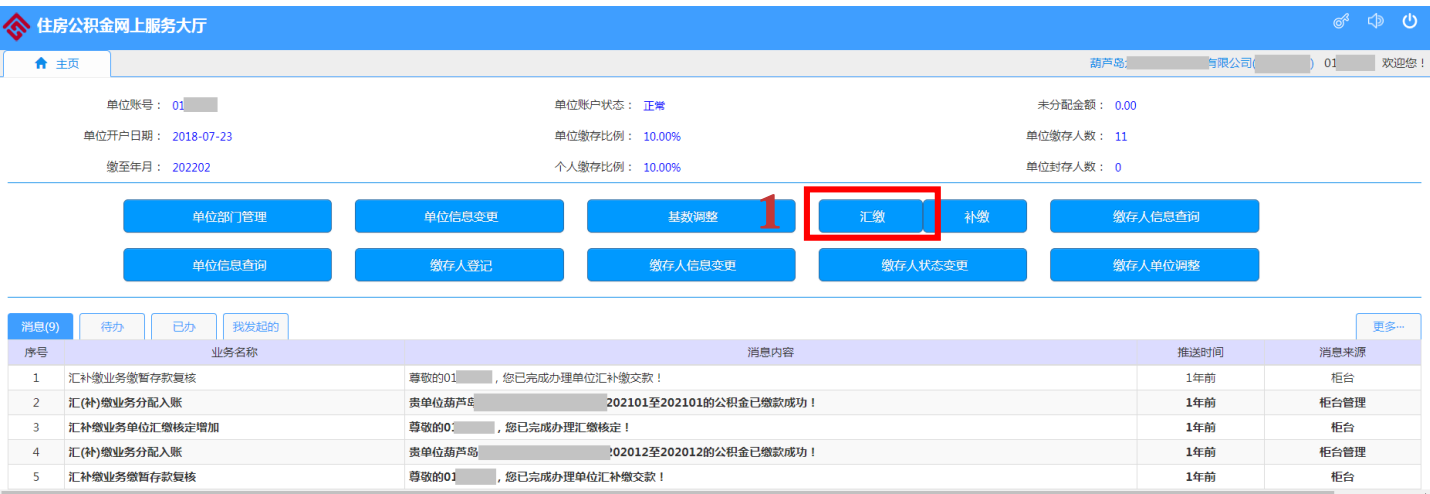

# 1 点击汇缴,进入汇缴核定页面。

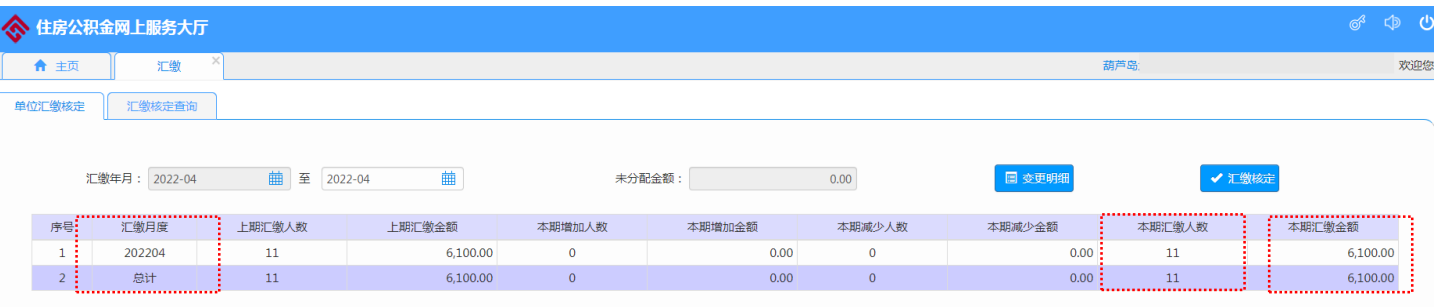

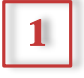

汇缴月度、本期汇缴人数、本期汇缴金额确认无误后, 点击汇缴核定,本月公积金核定完成。

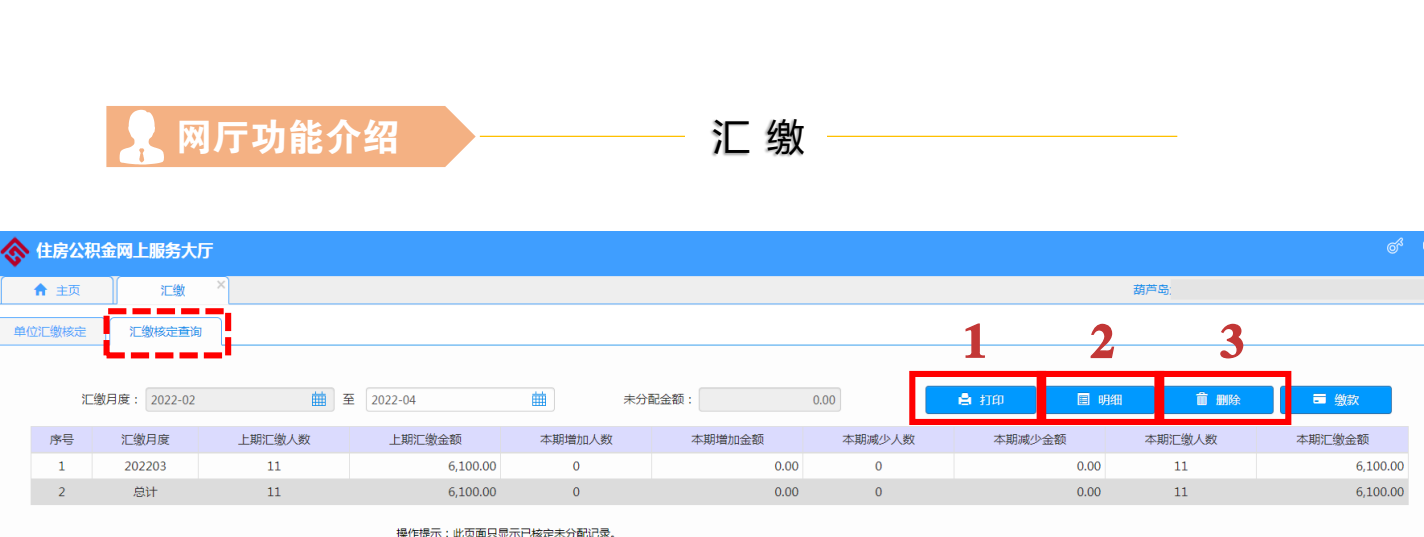

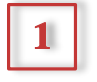

安 全 · 创 新 · 高 效

进入汇缴核定查询页面,点选刚刚做完核定的信息(选中后信息 会变为灰色),点击打印,进入汇缴核定凭条打印页面,即可打 印凭条。

| 2 | 点击明细, 可查看本次汇缴核定账目明细。

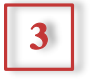

如汇缴核定有错误,点选刚刚做完核定的信息(选中后信息会变 为灰色),点击删除,即删除已做完的汇缴核定业务。

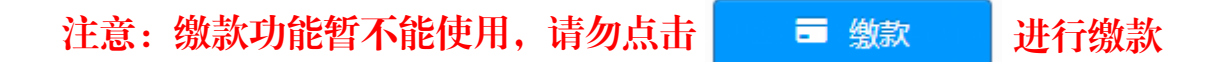

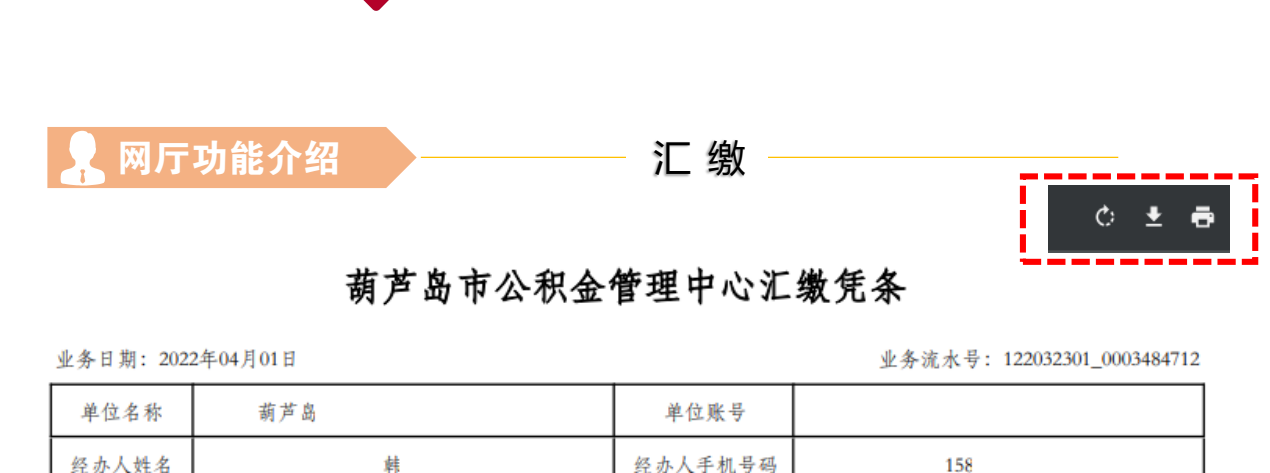

6100.0

 $0.0$ 

 $\overline{0}$ 

 $\label{eq:1} \begin{split} \text{a.e.} \quad \text{for} \quad \text{a.e.} \quad \text{a.e.} \quad \text{a.e.} \quad \text{a.e.} \end{split}$ 

汇缴月度

本月减少人数

本月减少金额

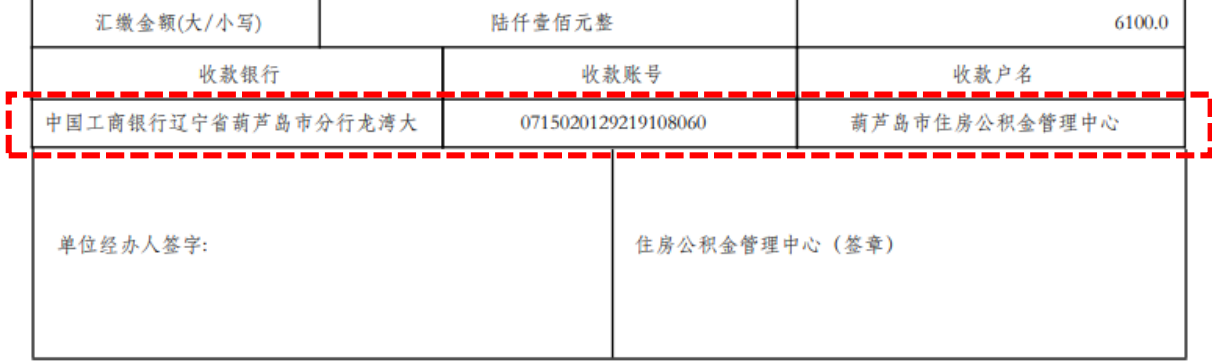

业务经办人: 010

单位缴存人数

上月汇缴人数

上月汇缴金额

11

11

6100.0

月缴存金额

本月增加人数

本月增加金额

安 全 · 创 新 · 高 效

制单人: 01

注意: 缴款时告知银行柜台人员备注单位账号!

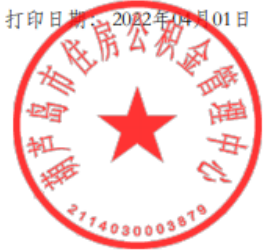

202203 -

0.0 本月汇缴金额

本月汇缴人数

 $\overline{0}$ 

202203

11

6100.0

 $\overline{\phantom{a}}$ 

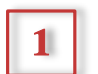

1 点击右上角对应功能可以打印、下载凭条电子版。

\* 将公积金按照您的汇缴凭条显示的信息,汇款到指定账户。\* (收款银行、收款账号、收款户名见您自己打印出的汇缴凭条)

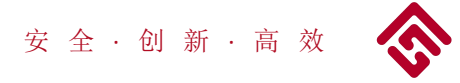

● 网厅功能介绍 → → → 补 缴

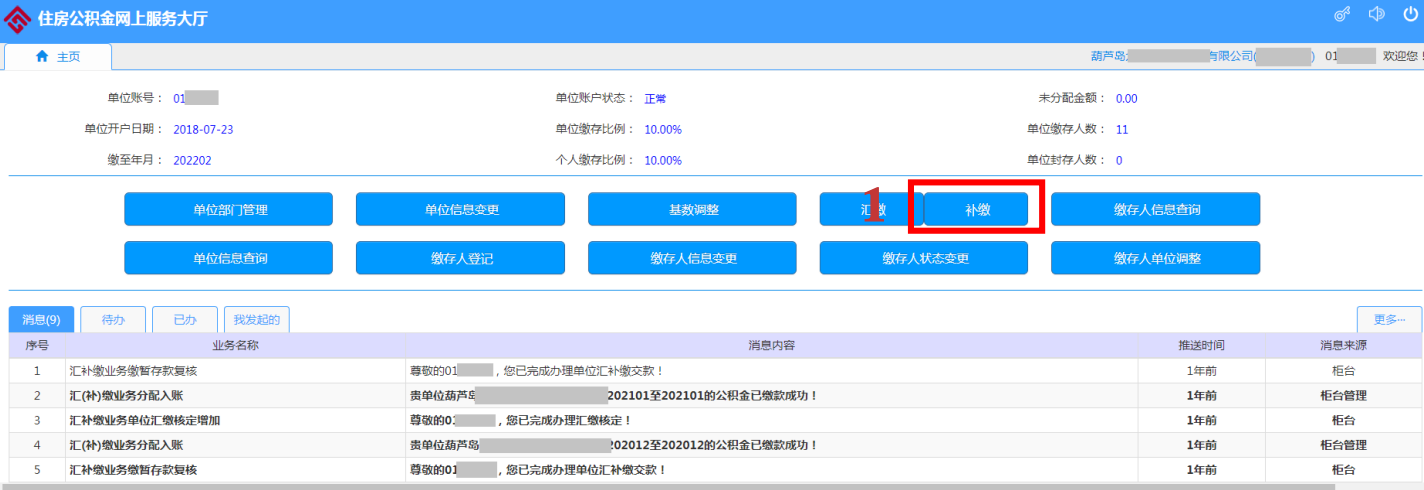

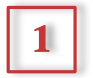

1 点击补缴,进入补缴页面。

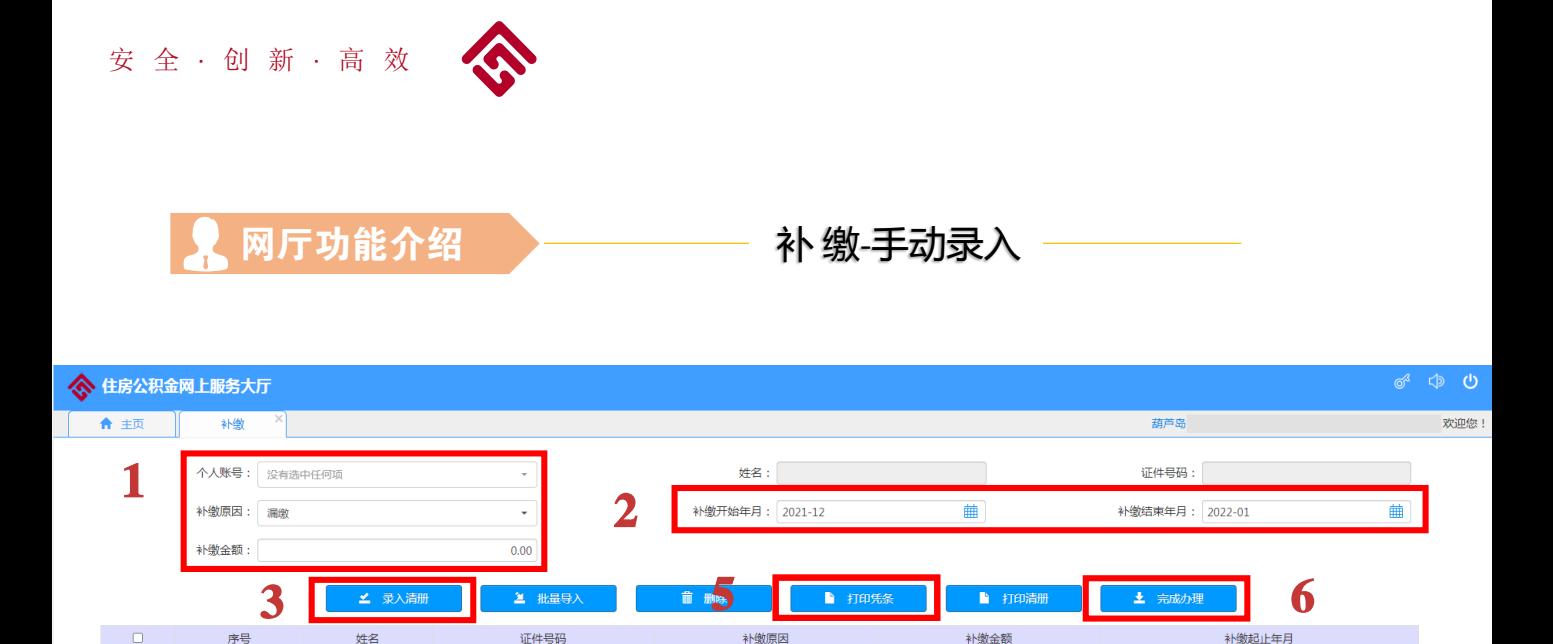

- 在个人账号栏输入补缴人的公积金个人账号或者姓名,在弹出 的选项内选择人员姓名; 或者点击 一先择人员姓名; 选择补缴 原因;填入补缴金额(金额四舍五入取整) 1
- 2 选择补缴日期。(跨年补缴需到前台办理);

4

- 确认录入信息无误后,点击录入清册,补缴信息信息会在 4 的 位置显示;
- 如需再为其他人员补缴,请重复1-3步骤;
- 5 确认所有已录入信息无误后,点击打印凭条,打印补缴凭条;

确认所有已录入信息无误后,点击完成办理,进行影像资料上传;

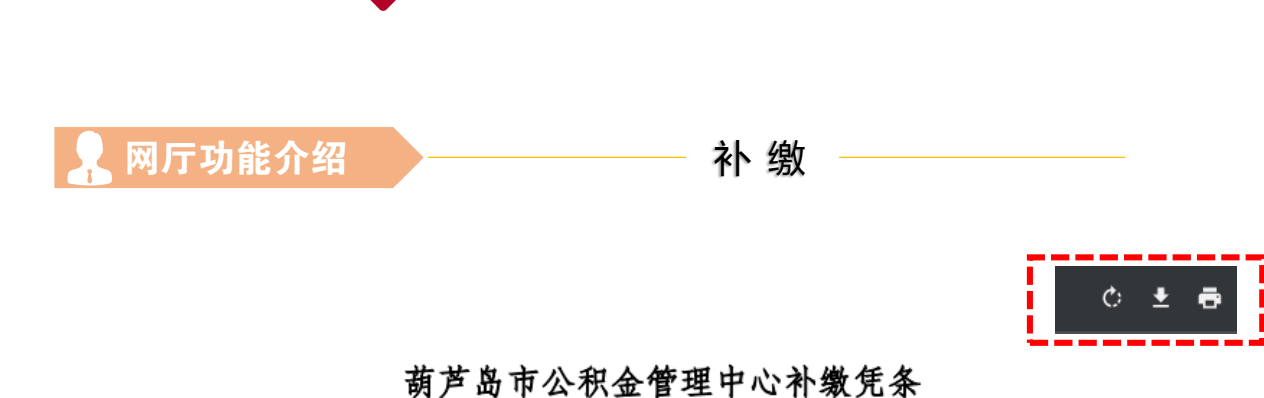

业务日期: 2022-04-07

安 全 · 创 新 · 高 效

业务流水号: 122040701\_0003502413

|          | 单位名称       | 葫芦岛市 |     |        | 单位账号                    | 01                |      |  |
|----------|------------|------|-----|--------|-------------------------|-------------------|------|--|
|          | 经办人姓名      |      | 01  |        | 经办人手机号码                 | 18                |      |  |
|          | 补缴人数       | 1    |     | 补缴金额   |                         |                   | 1.00 |  |
|          | 补缴金额(大/小写) |      | 壹元整 |        |                         |                   | 1.00 |  |
|          | 证件号码       |      | 姓名  | 补缴金额   |                         | 补缴年月              | 补缴原因 |  |
|          | 210        |      | Ŧ   | 1.00   |                         | 202201-202202     | 漏缴   |  |
| 单位经办人签字: |            |      |     |        | 住房公积金管理中心 (签章)<br>业务专用章 |                   |      |  |
|          | 业务经办人:01   |      |     | 制单人:01 |                         | 打印日期: 2022年04月07日 |      |  |

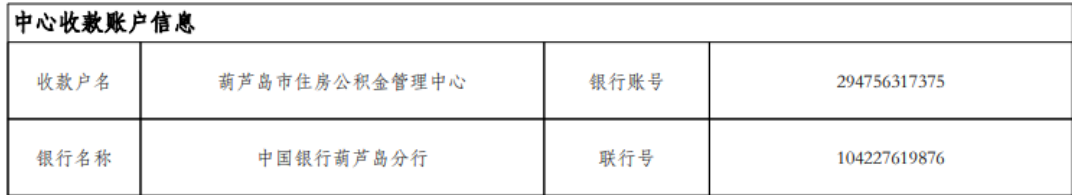

1 点击右上角对应功能可以打印、下载凭条电子版。

\* 将公积金按照您的补缴凭条显示的信息,汇款到指定账户。\* (收款银行、收款账号、收款户名见您自己打印出的汇缴凭条)

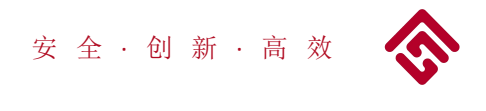

网厅功能介绍 – – – 补缴-批量录入

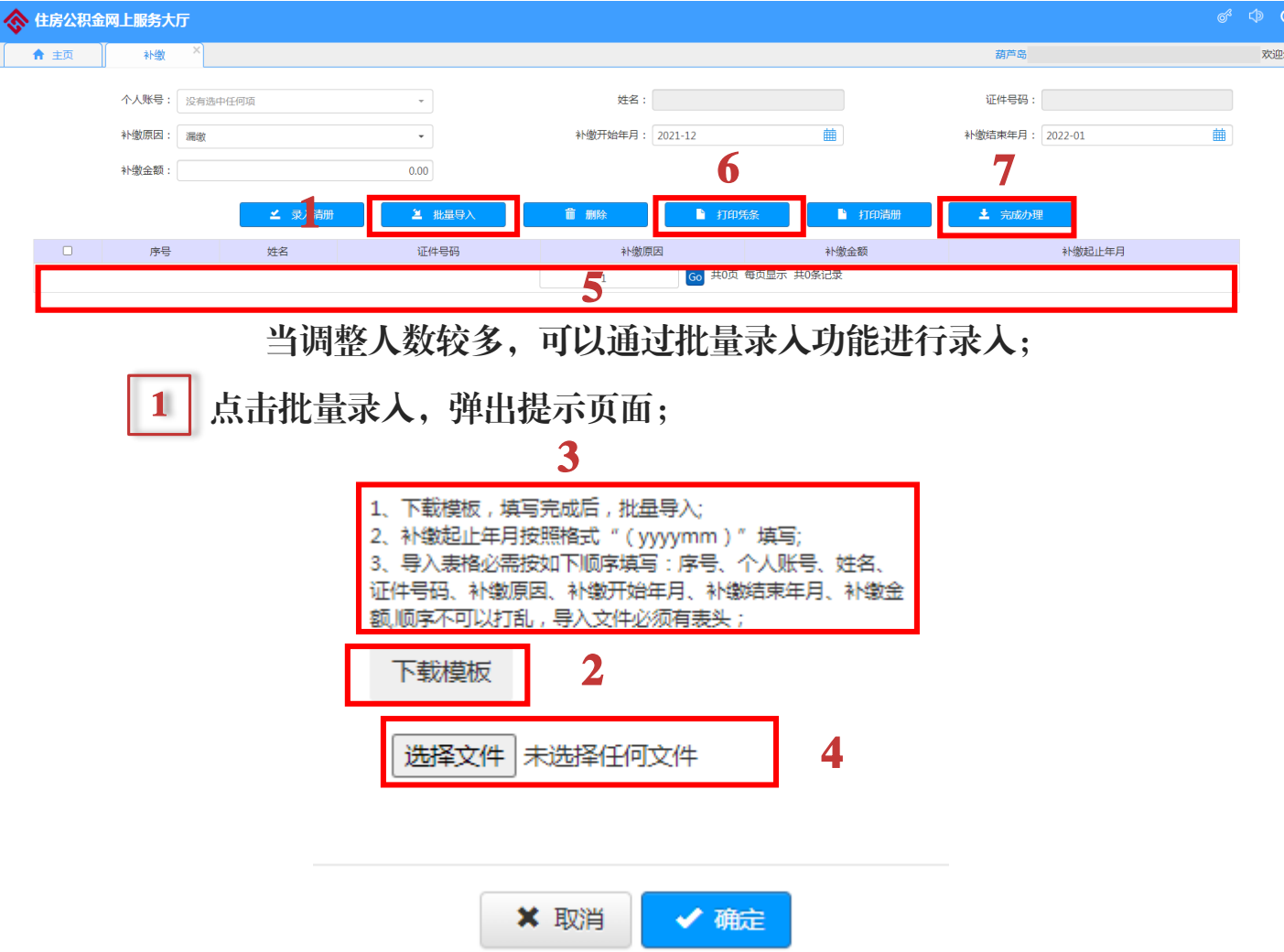

- 2 点击2下载批量导入模版,按3内的要求填好;
- 3 模版填写完毕后,点击4选择文件夹,导入已填好的模版,点击确定;
- 导入信息会在5位置显示,点击6打印凭条,点击7完成办理按要求上 传影像资料,即可完成补缴。

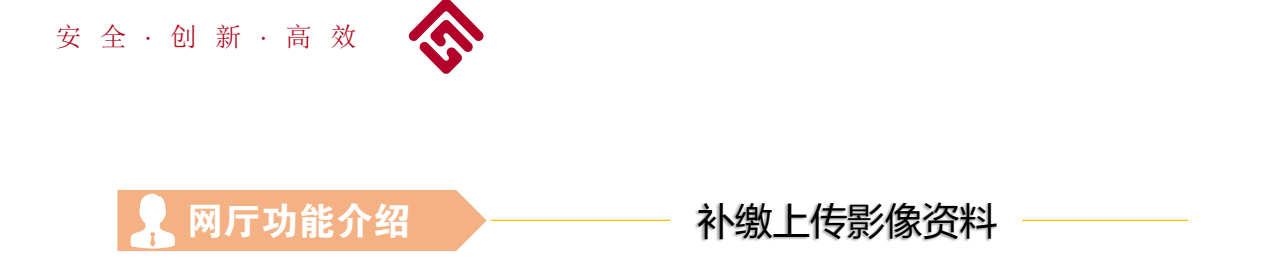

### 点击完成办理后,进入影像资料上传页面

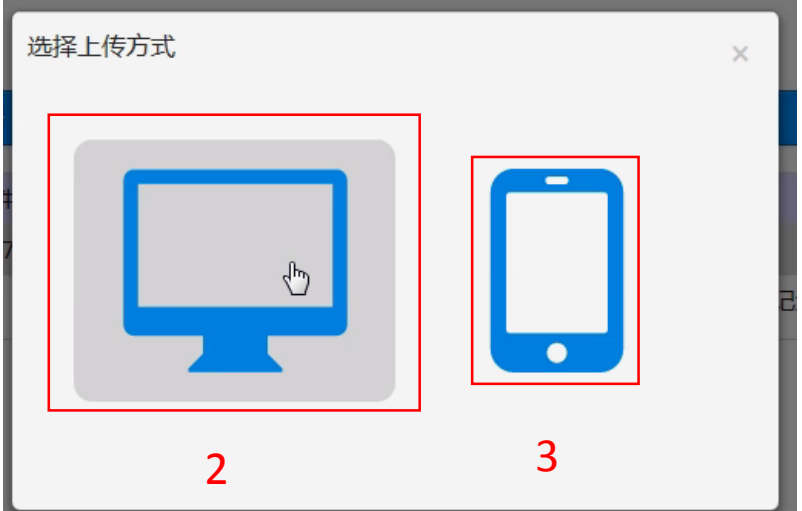

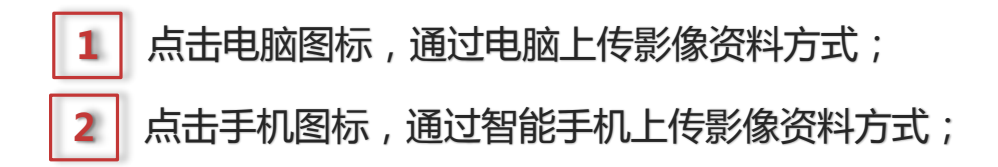

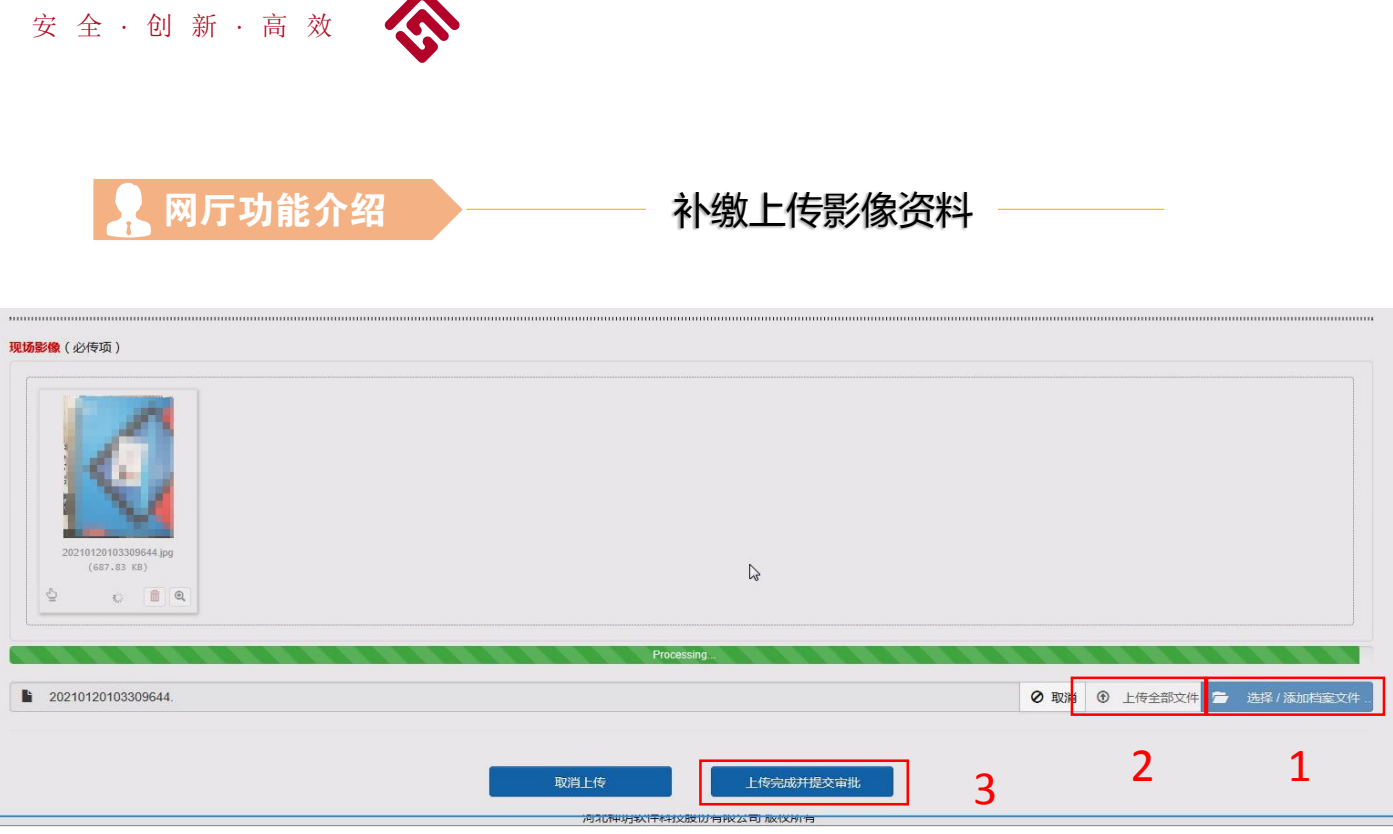

- 1 点击选择按钮,选择您电脑内的图片上传到指定栏;
- 2 点击上传全部文件,上传指定栏内的影像文件;
- 3 所有图像单独上传完毕后,点击上传完成并提交审批, 完成业务提交。

注意:补缴必须上传 经办人身份证、补缴说明(加盖单 位公章)、补缴明细、现场影像(经办人自拍照)

补缴说明内容:写明补缴原因、补缴时间、补缴人数、 补缴总金额。 单位新入职的职工,需要补缴的,需提供工资审批表或 有入职时间的编制手册。

补缴模板下载地址: https://www.hldgjj.com/bgxz/1607.jhtml

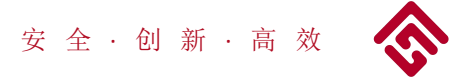

网厅功能介绍 缴存人信息查询

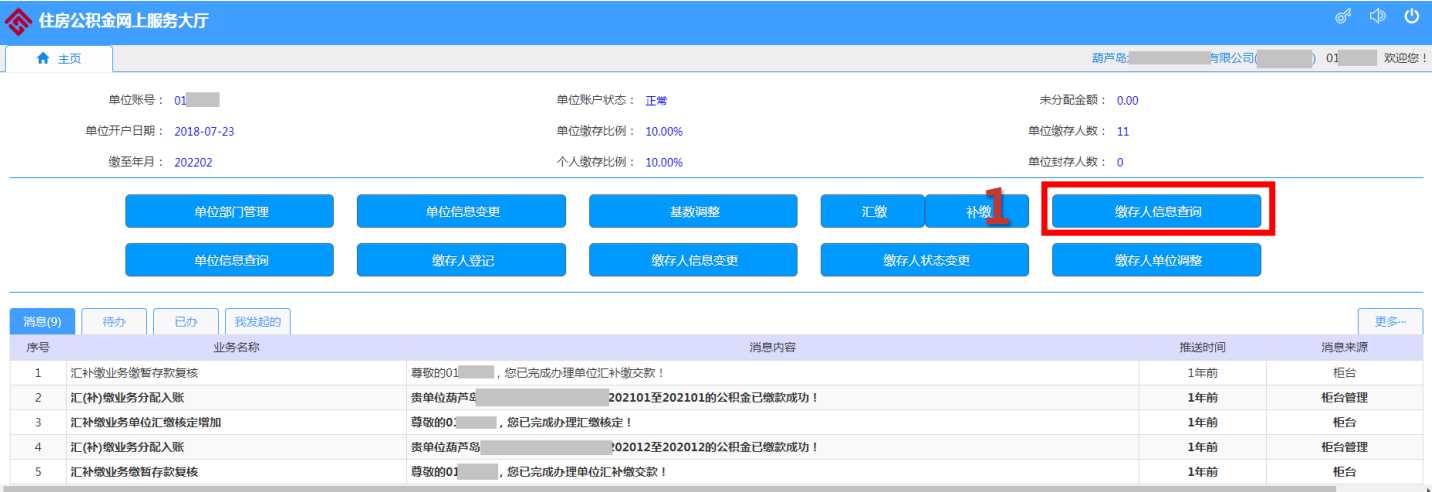

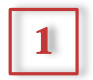

1 点击缴存人信息查询,进入缴存人信息查询页面。

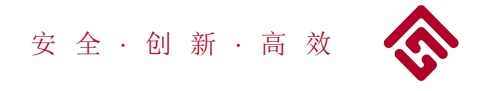

### 网厅功能介绍 → 缴存人信息查询-账户信息

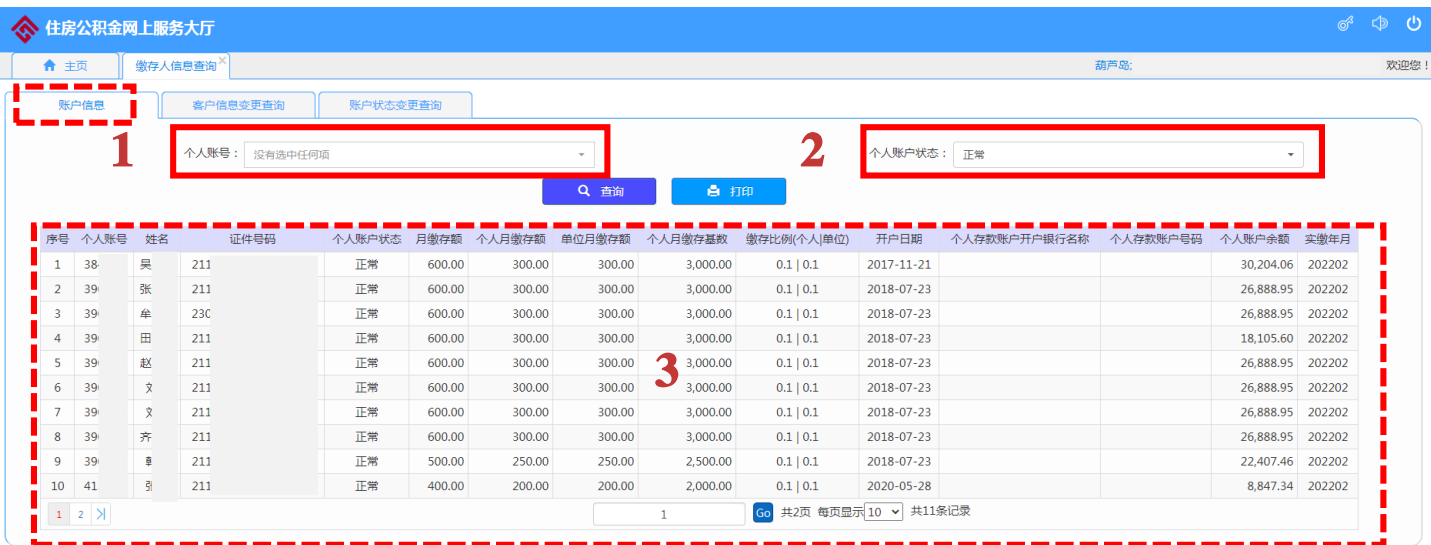

1 选择想要查询的个人账号。(如不填写内容, 查询所有账户信息)

- 选择想要查询的个人账户状态;(对某人单独进行查询时,可 在个人账号处输入个人账号或姓名,查询职工个人账户信息。) 2
- 3 点击查询,在3的位置显示查询结果。

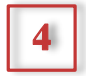

4 点击打印,可以进入打印页面,打印查询结果。

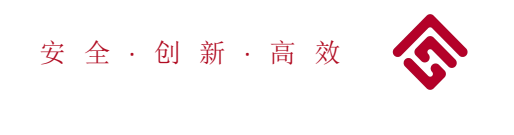

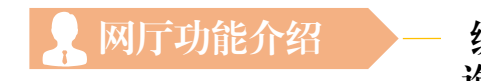

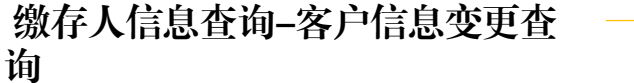

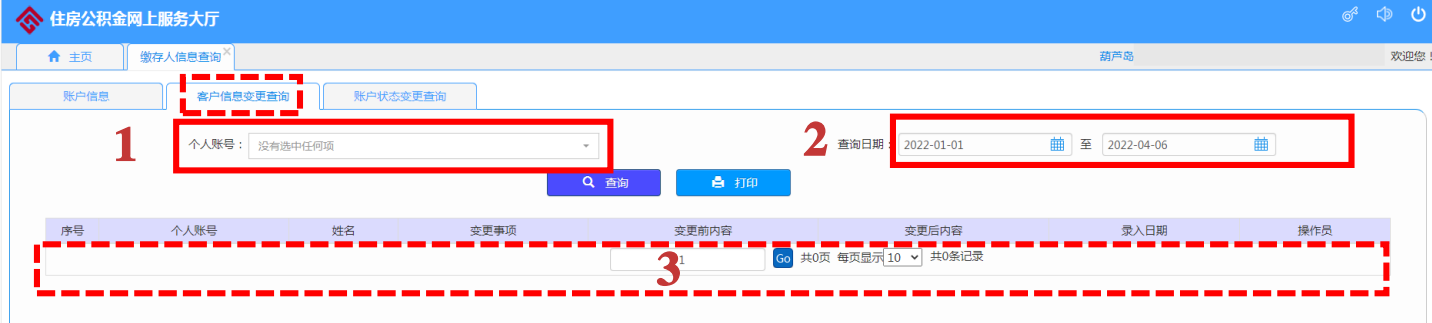

\* 该页面可查询某时间段内职工是否做过信息变更业务 \*

- 1 选择想要查询的个人账号。(如不填写内容,查询所有账户信息)
- 选择想要杳询的时间段;(对某人单独进行杳询时,可在个人 账号处输入个人账号或姓名,查询职工个人账户信息。)  $\vert 2 \vert$
- 3 点击查询,在3的位置显示查询结果。
- 4 点击打印,可以进入打印页面,打印查询结果。

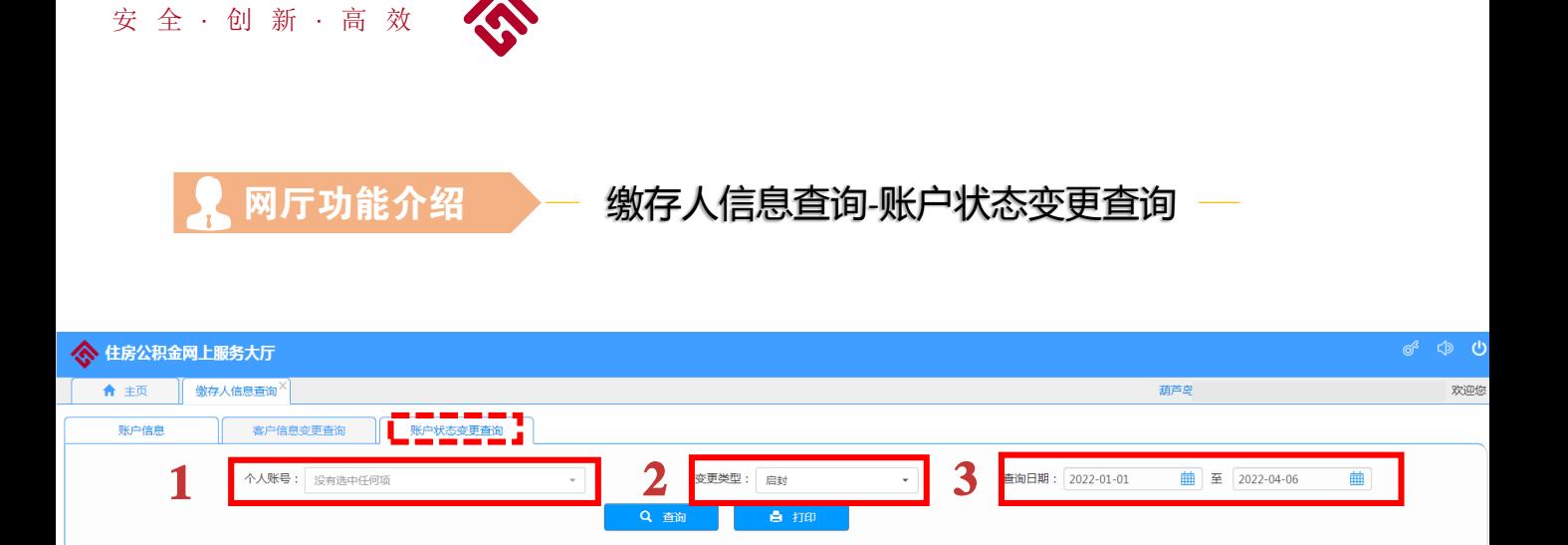

\* 该页面可查询某时间段内职工账户是否做过信息变更业务 \*

4

缴存比例

人物存其器

1 选择想要查询的个人账号。(如不填写内容, 查询所有账户信息)

日勤存額

泰更原

- 选择想要变更类型;(对某人单独进行查询时,可在个人账号 处输入个人账号或姓名,查询职工个人账户信息。) 2
- 3 选择查询日期,明确查询时间段。
	- 点击打印, 在4的位置显示查询结果。
- |5 || 点击打印,可以进入打印页面,打印查询结果。

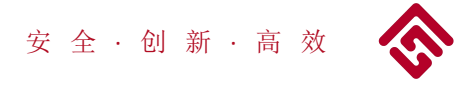

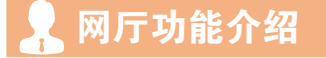

### 网厅功能介绍 -- 单位信息查询-客户信息变更查询

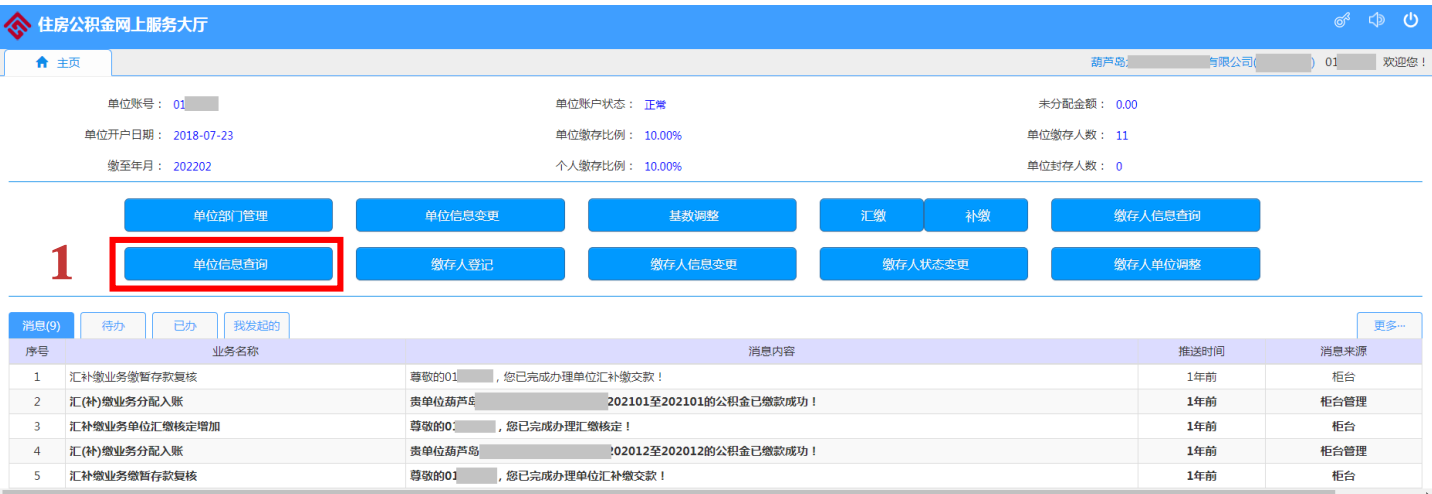

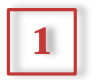

# |1| 点击单位信息查询,进入缴存人信息查询页面。

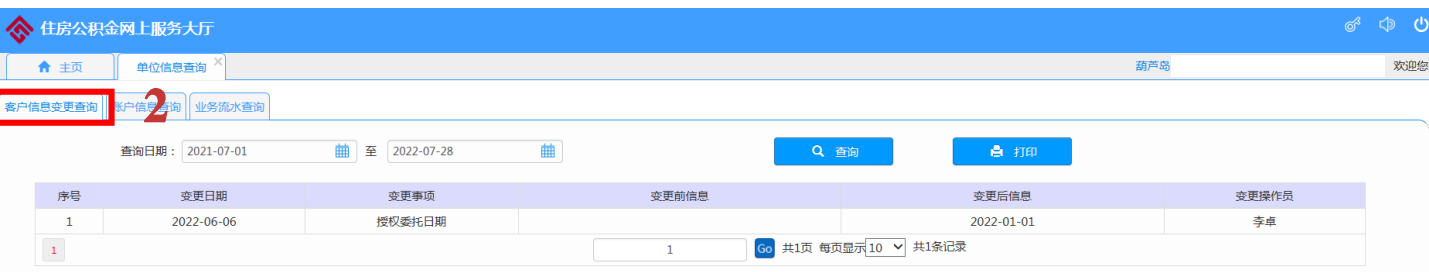

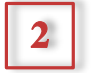

2 | 点击客户信息变更查询,选择查询日期,点击查询。

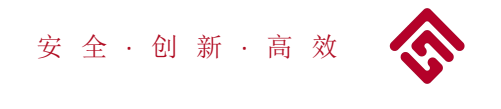

### 网厅功能介绍 –– 单位信息查询-账户信息查询

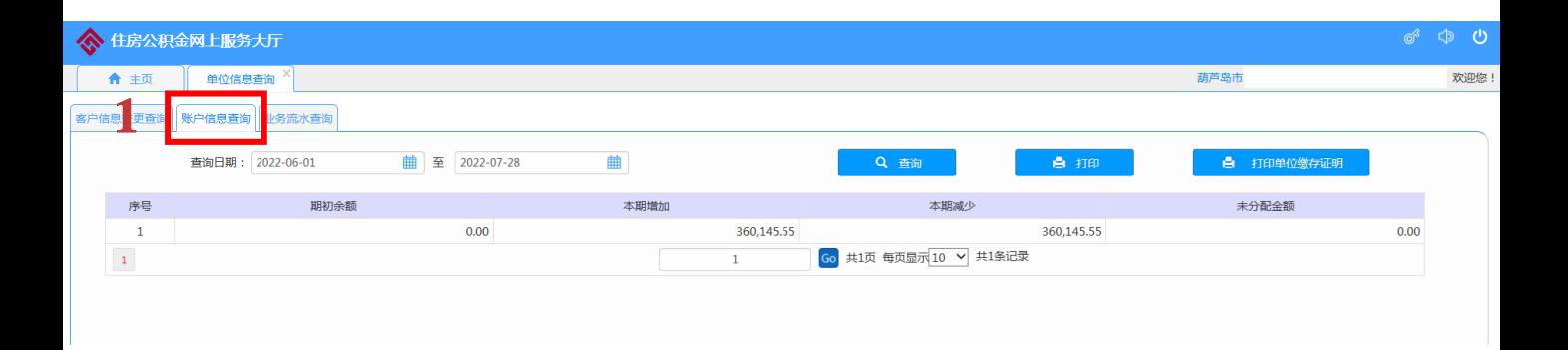

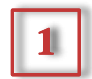

## 1 点击账户信息查询,选择查询日期。

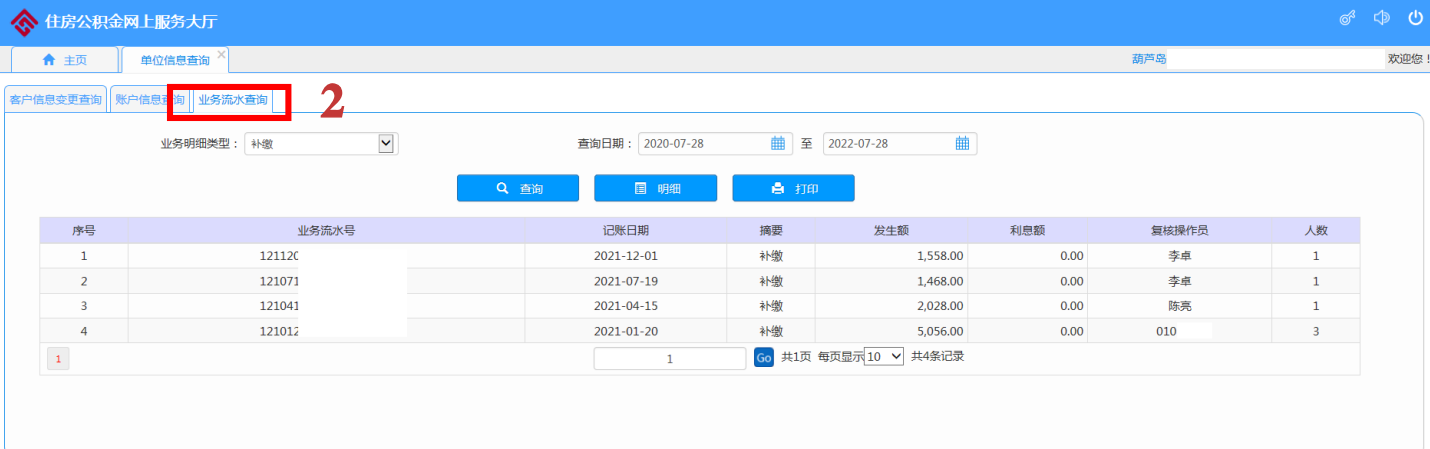

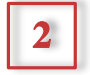

2 | 点击业务流水查询,选择业务类型、查询日期,点击查询。

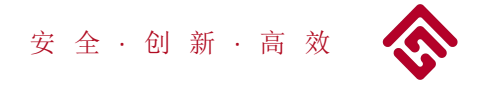

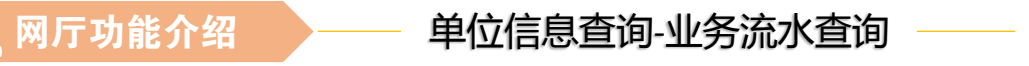

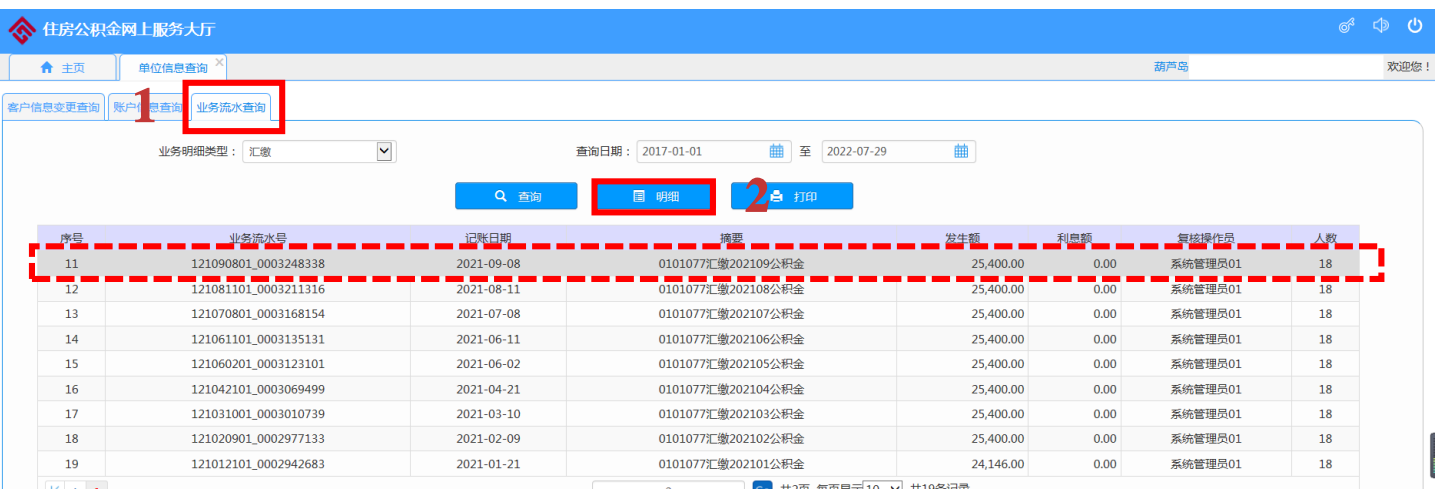

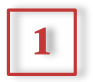

1 点击业务流水查询,选择查询日期,业务类型可以查看流水。

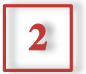

2 | 点选具体业务信息,点击明细,可以查看具体明细。

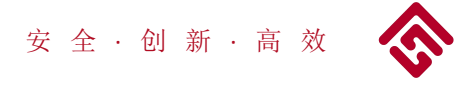

NDテル能介绍 → 少───── 缴存人登记 -- 手动录入

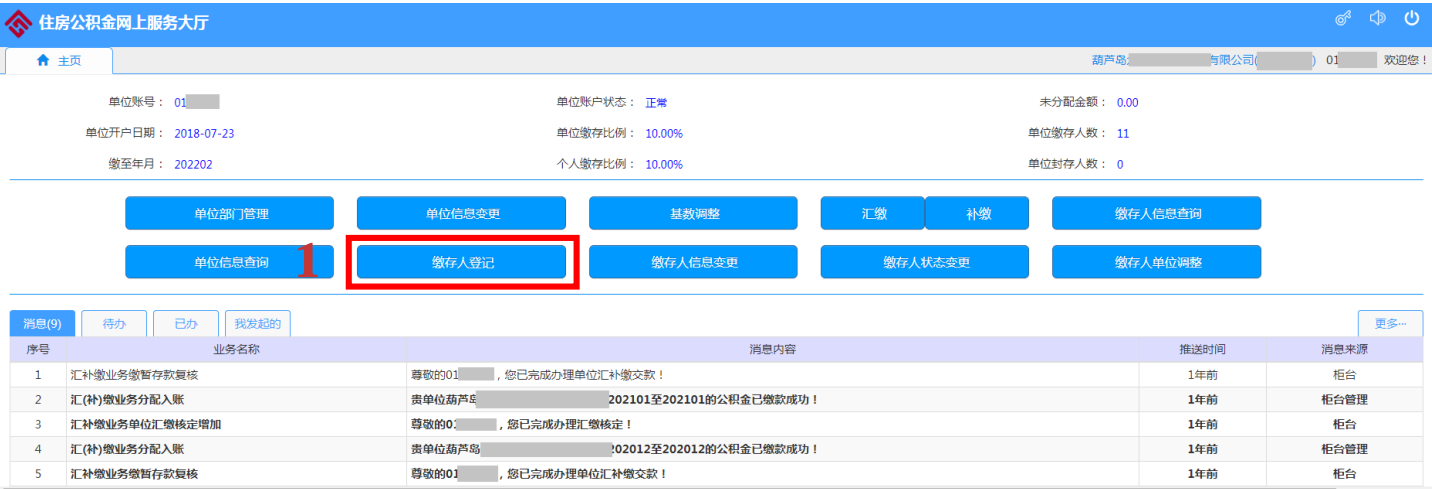

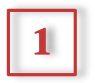

# 1 点击单位信息查询,进入缴存人信息查询页面。

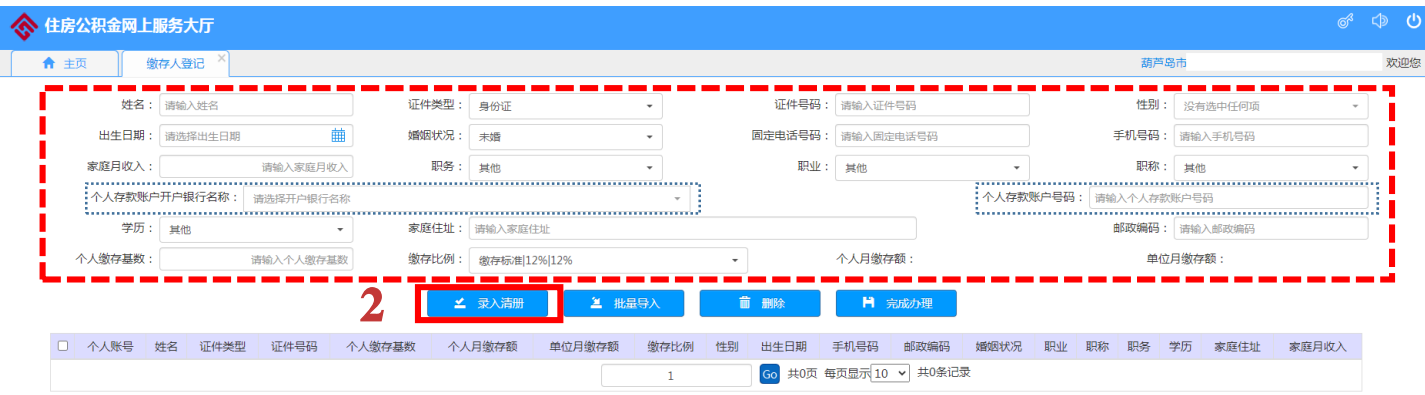

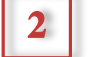

录入个人信息(蓝色框内内容不填写),点击录入清册, 个人信息会在下方信息栏内显示。如需录入多人,重复以 上步骤。

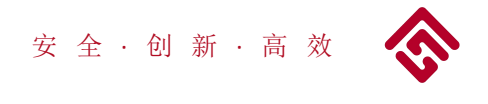

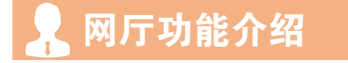

缴存人登记 -- 上传影像资料

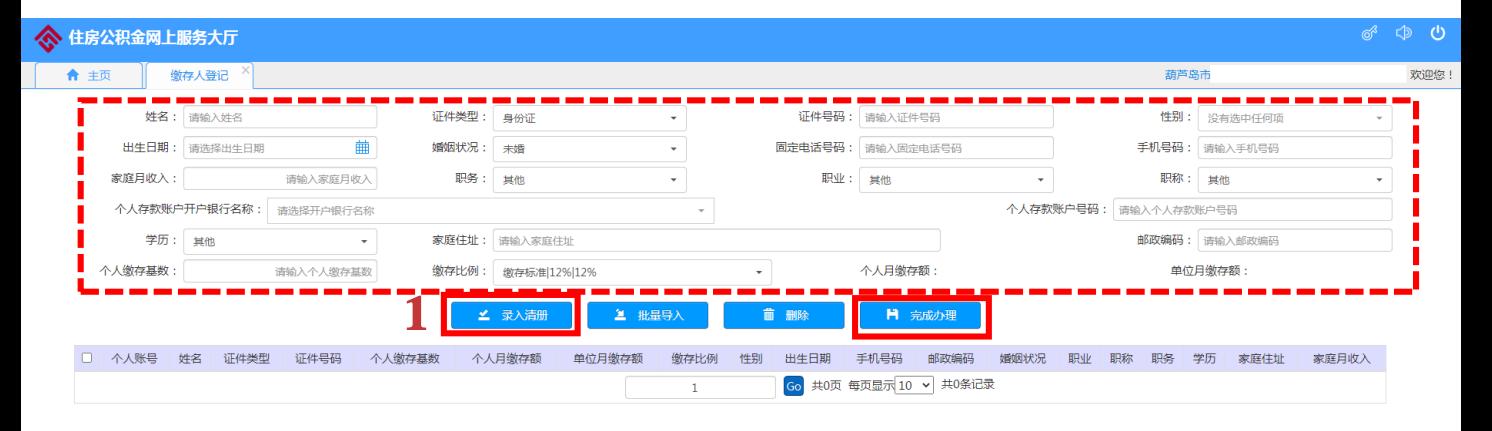

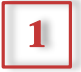

1 | 录入清册后点完成办理, 上传影像资料。

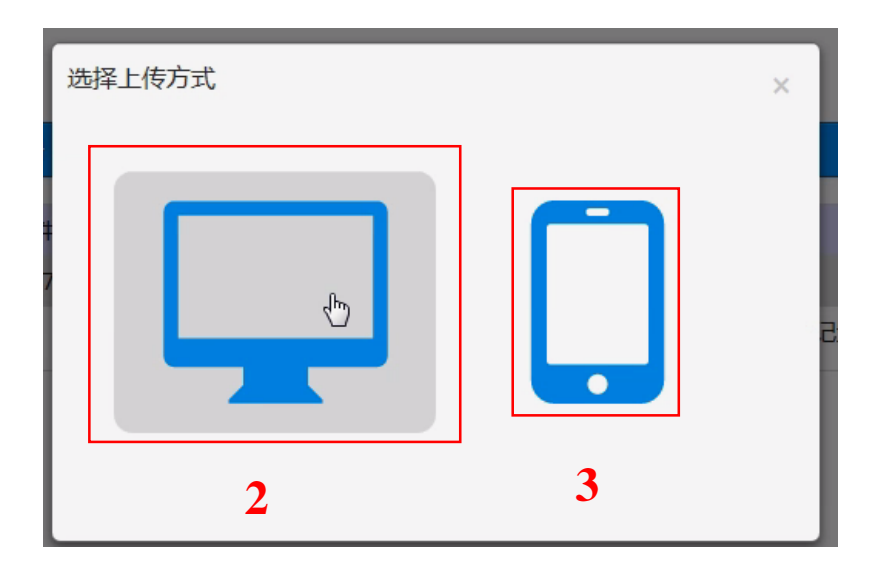

点击电脑图标,通过电脑上传影像资料方式; 3 点击手机图标,通过智能手机上传影像资料方式;

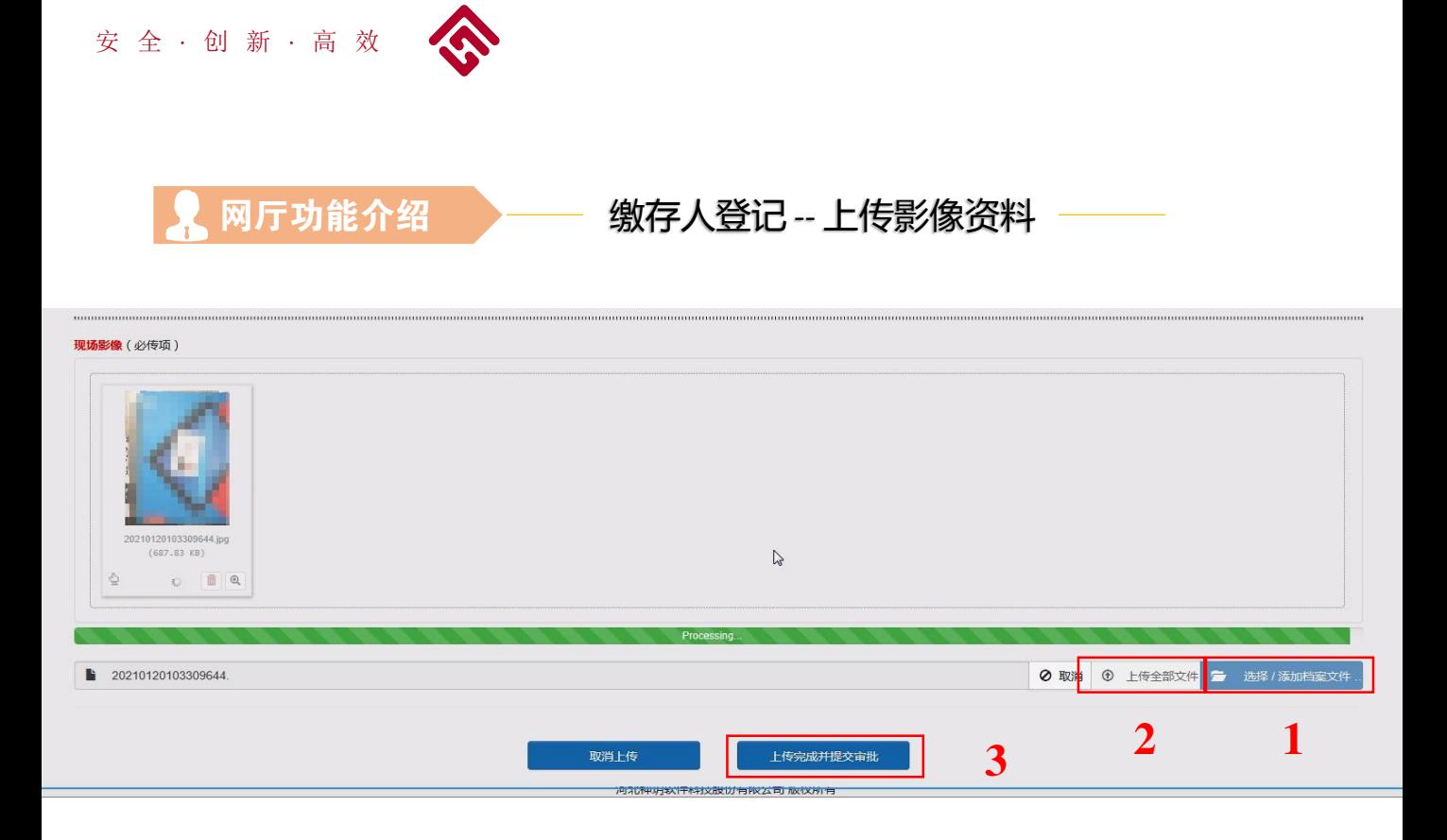

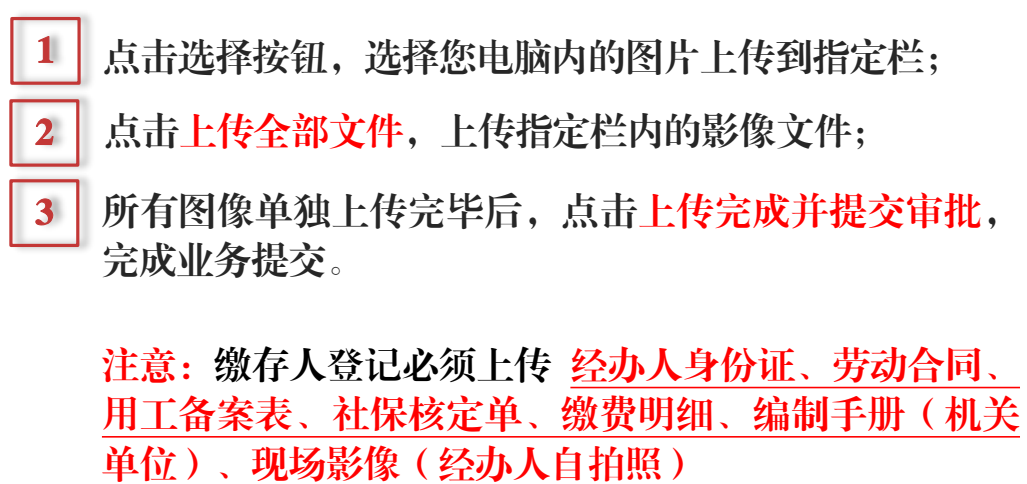

一次上传人员较多时,请5人一组,分批做缴存人登记,以方便审批 人员审核各项资料。

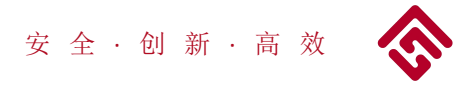

网厅功能介绍 缴存人信息查询

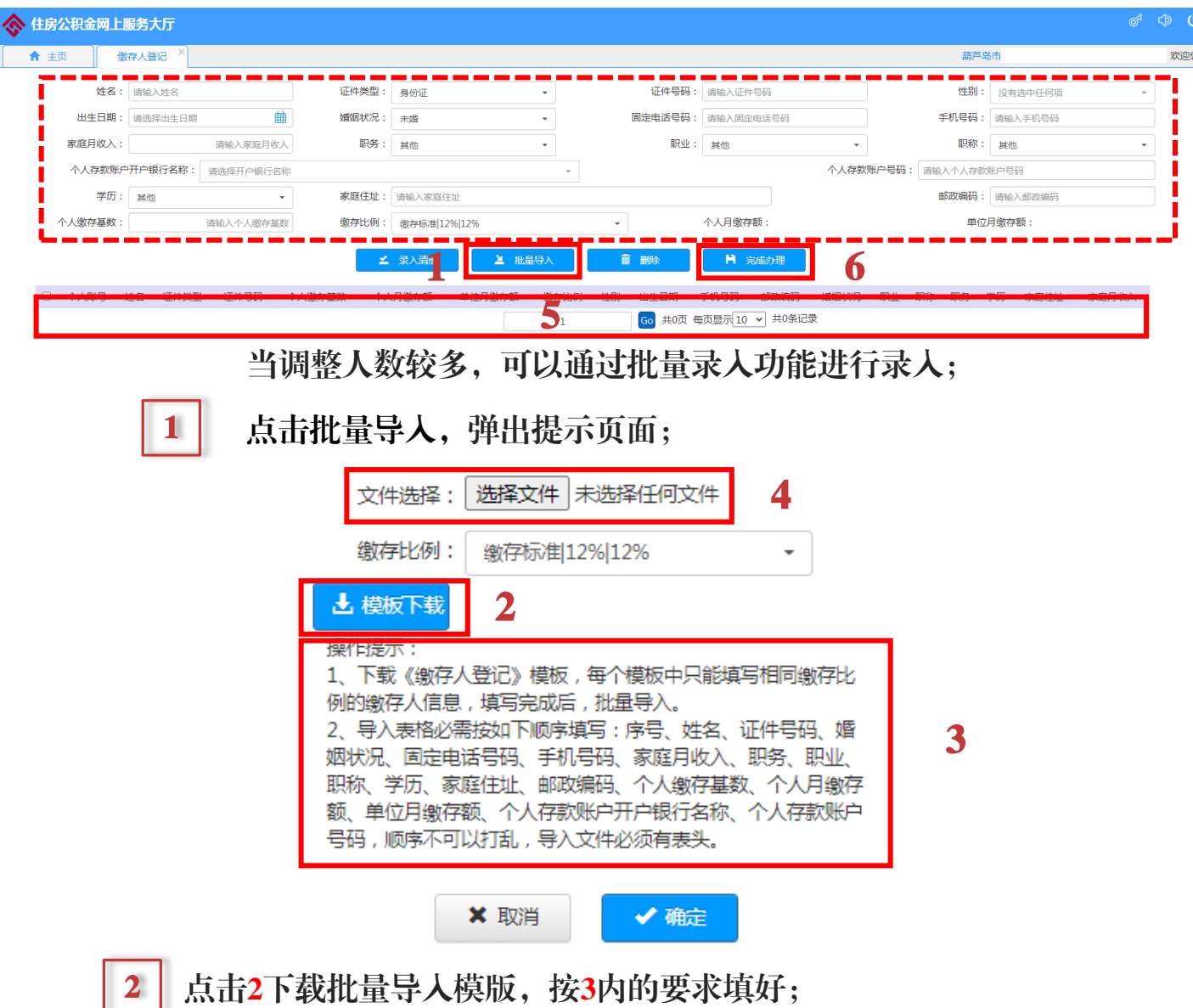

- 3 模版填写完毕后,点击4选择文件夹,导入已填好的模版,点击确定;
- 导入信息会在5位置显示,核验信息无误,点击6完成办理按要求上 传影像资料,即可完成补缴。

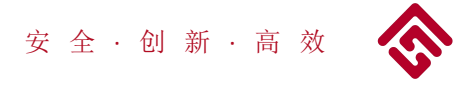

网厅功能介绍 >------ 缴存人状态变更-启封

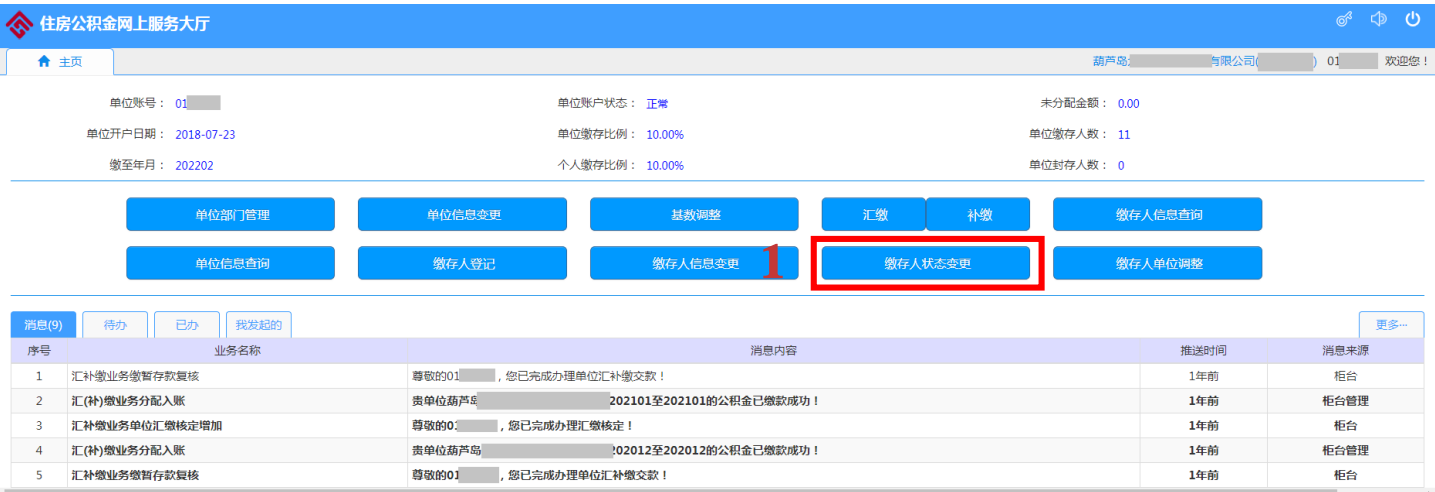

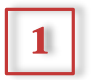

## 1 点击缴存人状态变更,进入缴存状态变更启封页面。

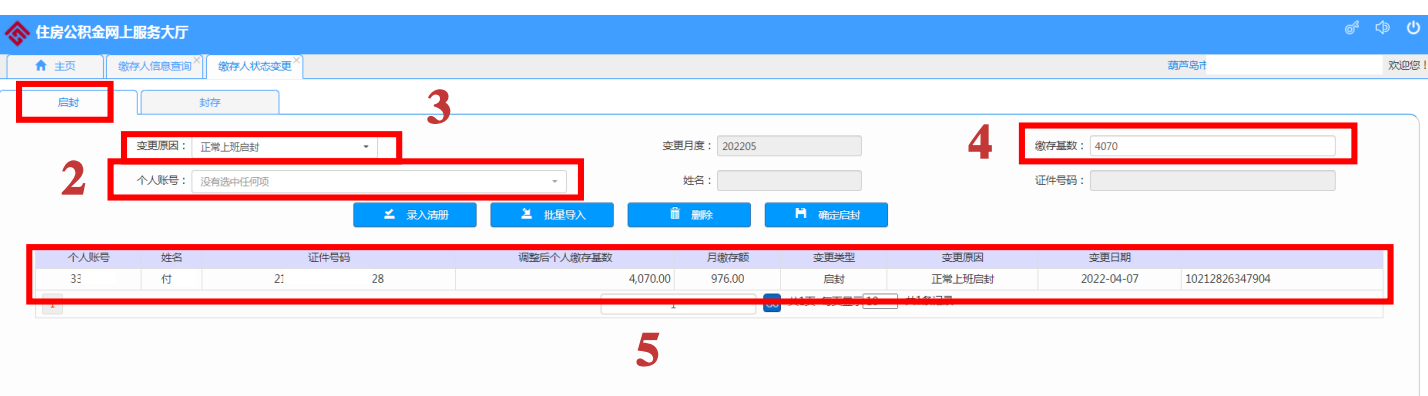

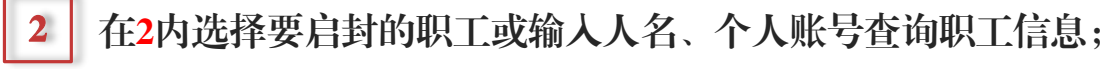

3 选择启封原因;

如缴存基数有变化,在4位置填入新基数,点击录入清册,职工信息 会在5处显示,点击确定启封,进入影像资料上传页面。

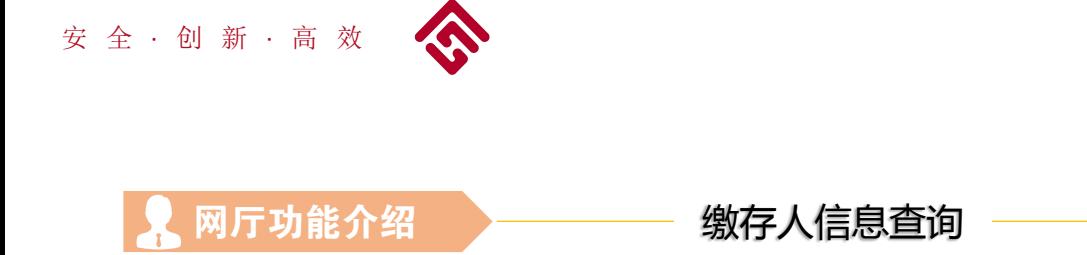

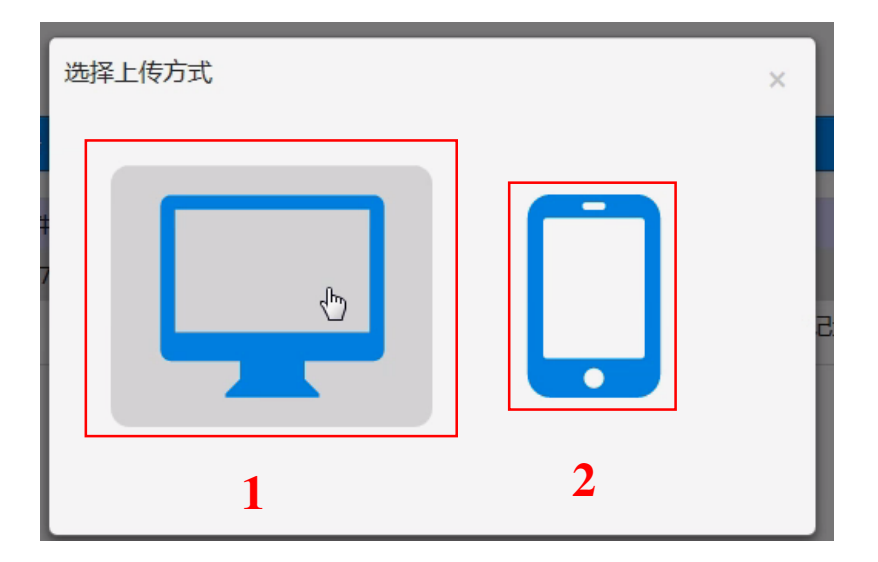

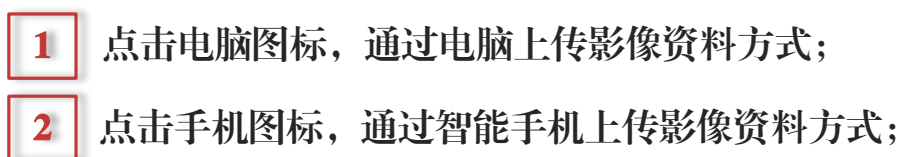

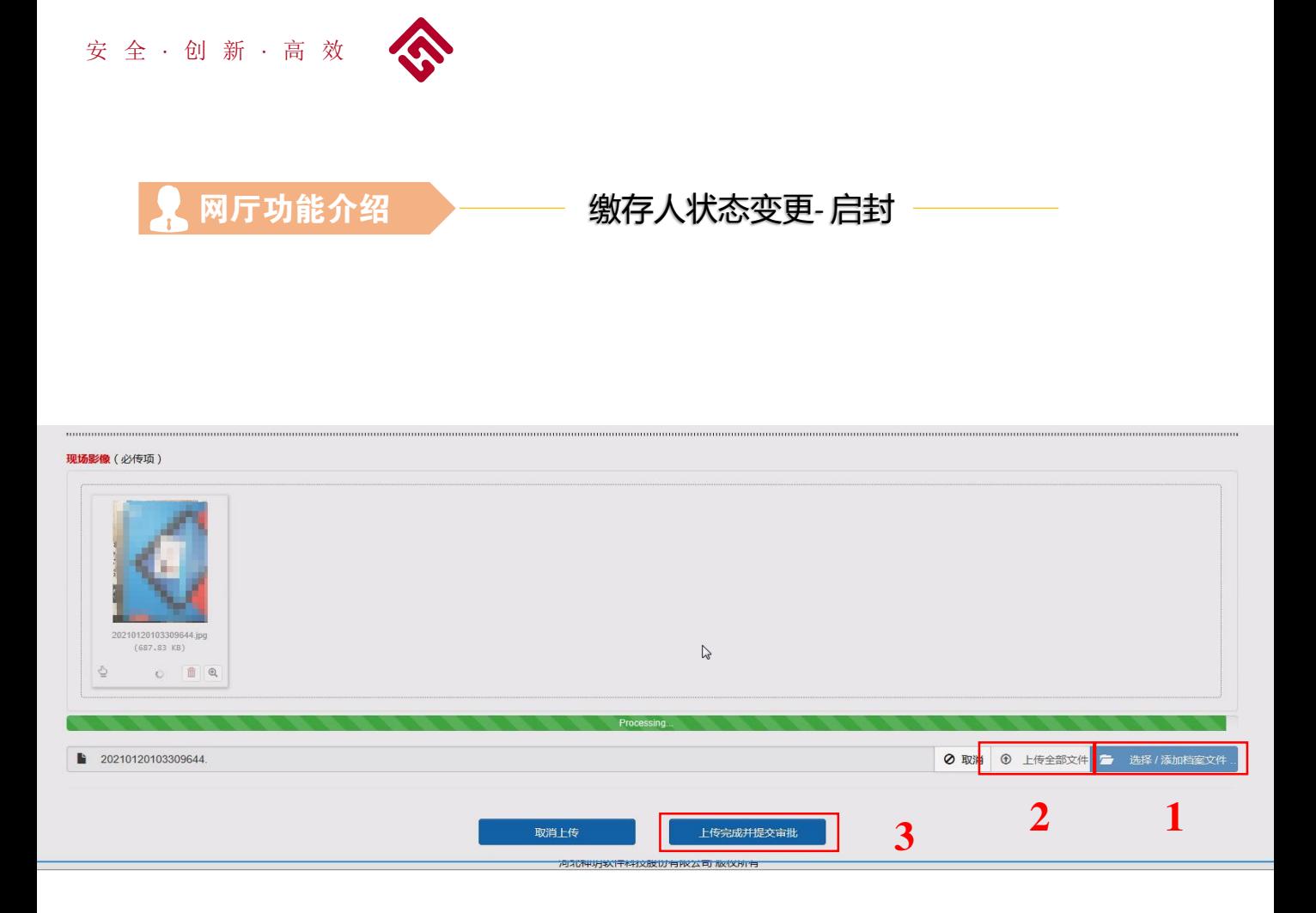

1 2 点击上传全部文件,上传指定栏内的影像文件; 3 点击选择按钮,选择您电脑内的图片上传到指定栏; 所有图像单独上传完毕后,点击上传完成并提交审批, 完成业务提交。

注意:启封必须上传 经办人身份证、劳动合同、用工备案表、社保核定单及社保缴 费明细、编制手册(机关单位)、工资审批表(机关单位)现场影像(经办人自拍 照)

> 一次上传人员较多时,请5人一组,分批做缴存人登记,以方便审批 人员审核各项资料。

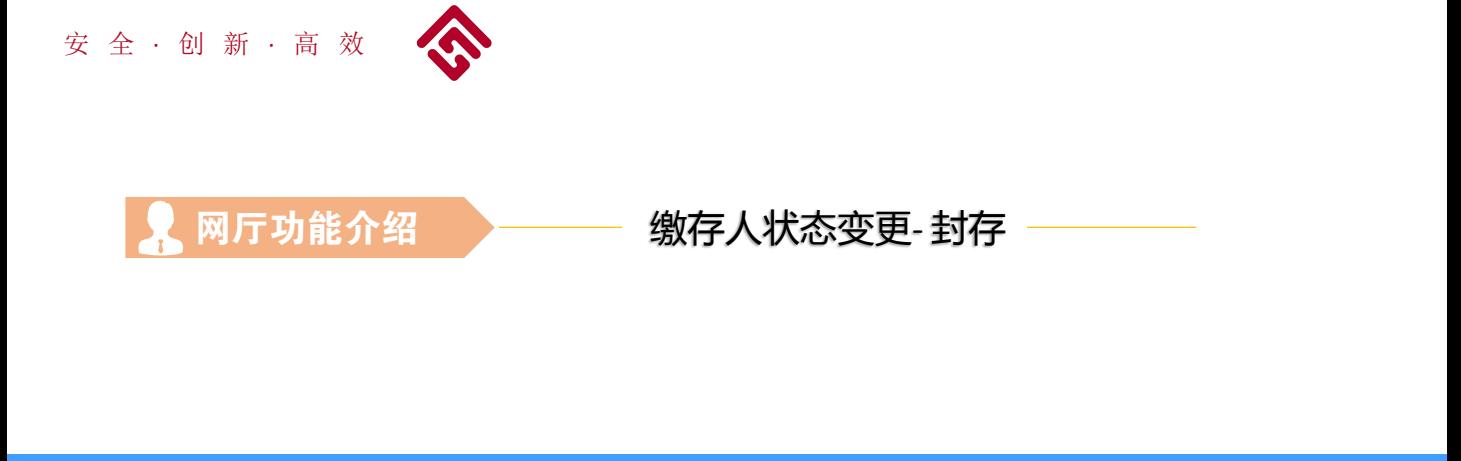

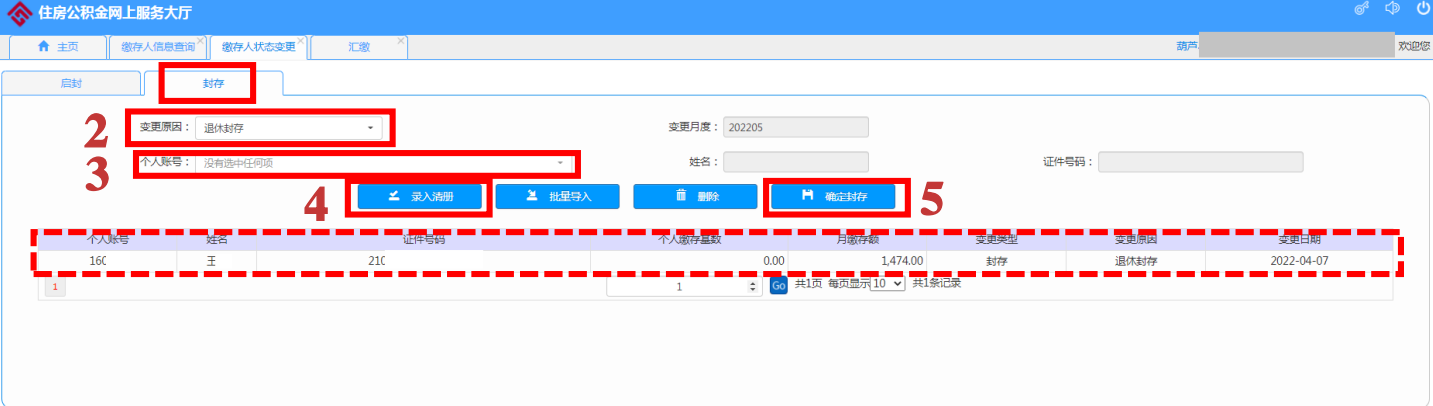

- 1 点击封存进入缴存状态变更封存页面。
- 
- 2 在2内选择封存原因;
- 
- 3 在3内选择要封存的职工或输入人名、个人账号查询职工信息;
- 4 点击录入清册,职工个人信息在信息栏内显示;
- 4 点击确定封存,选择上传影像资料方式。

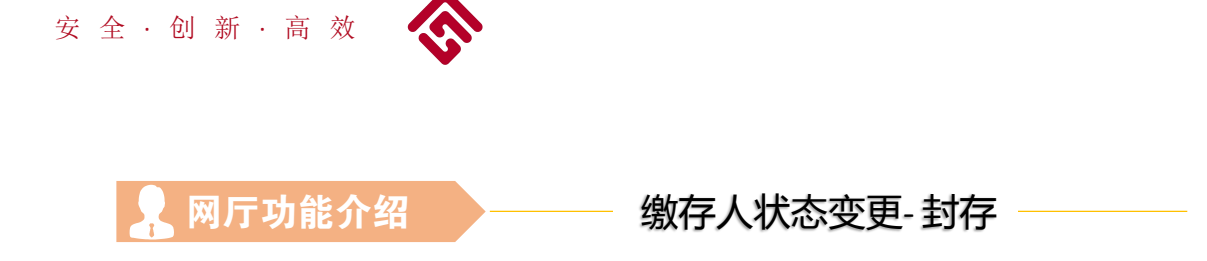

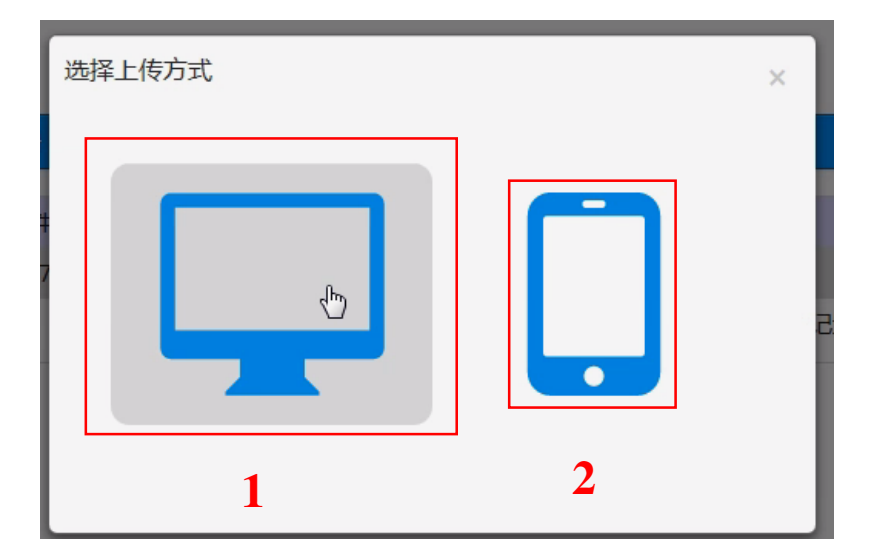

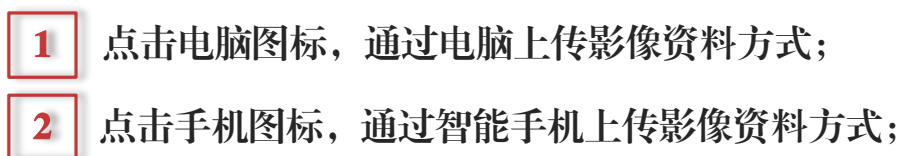

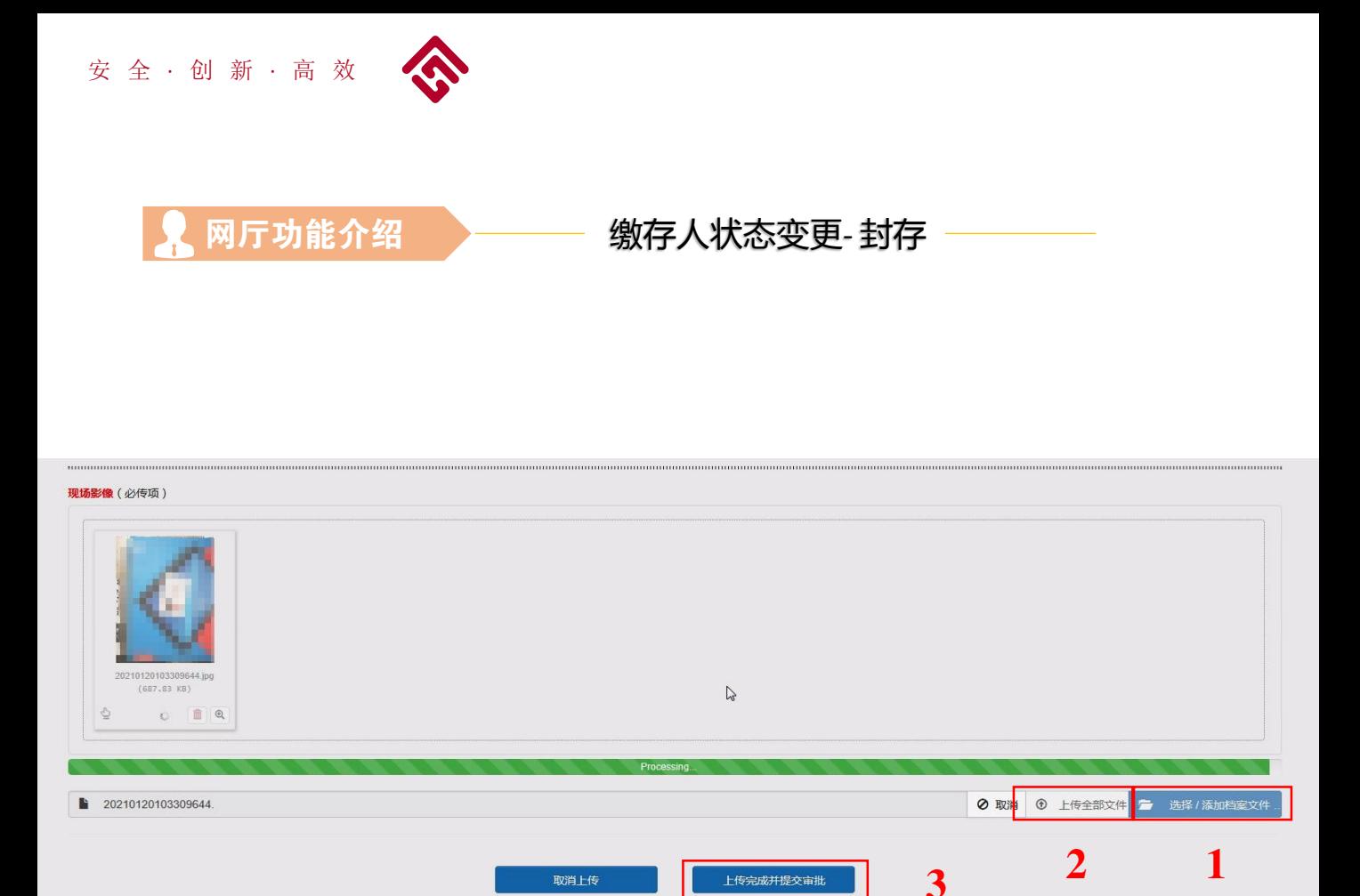

- 1 点击选择按钮,选择您电脑内的图片上传到指定栏;
- 2 点击上传全部文件,上传指定栏内的影像文件;
- 3 所有图像单独上传完毕后,点击上传完成并提交审批, 完成业务提交。

注意: 离职封存必须上传 经办人身份证、企业上传劳动部门的终止劳动合同审批手 续、用工备案表、机关单位在编人员上传编制手册下编页或上级组织部门文件、现场 影像(经办人自拍照)

退休封存必须上传经办人身份证、企业上传劳动部门的退休审批手续、机关单位在编 人员上传编制手册下编页或上级组织部门文件、现场影像(经办人自拍照)

在职职工死亡的,选其他封存,上传经办人身份证、死亡证明、现场影像(经办人自 拍照)

> 一次上传人员较多时,请5人一组,分批做缴存人登记,以方便审批 人员审核各项资料。

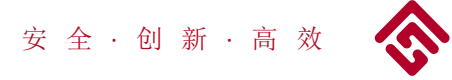

网厅功能介绍 → → 缴存人单位调整

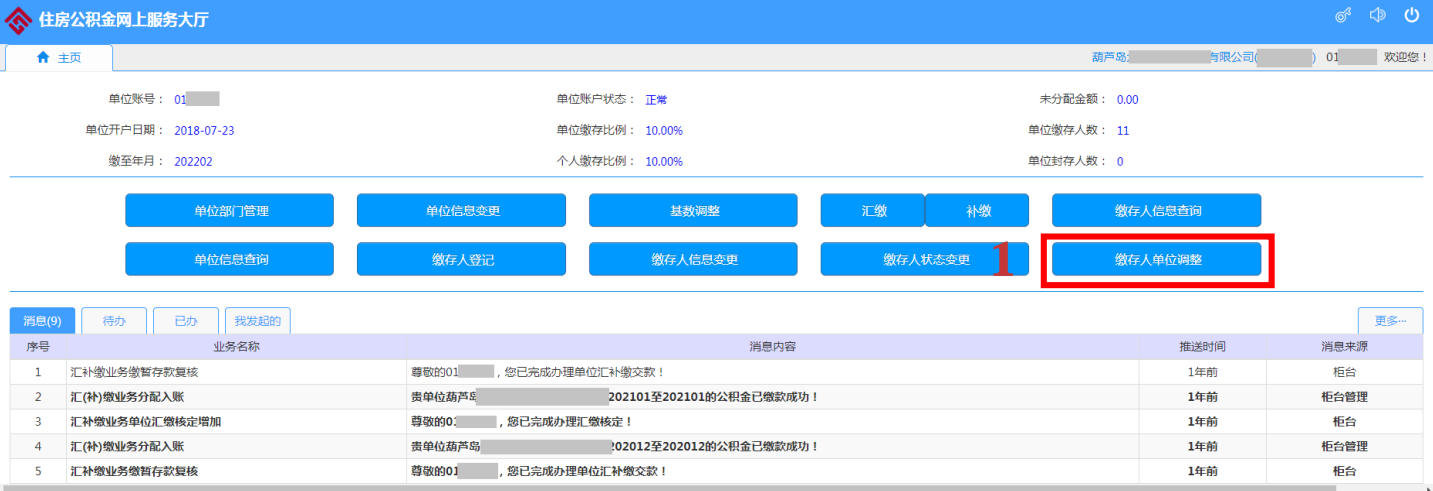

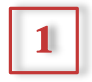

1 点击缴存人单位调整,进入缴存单位调整页面。

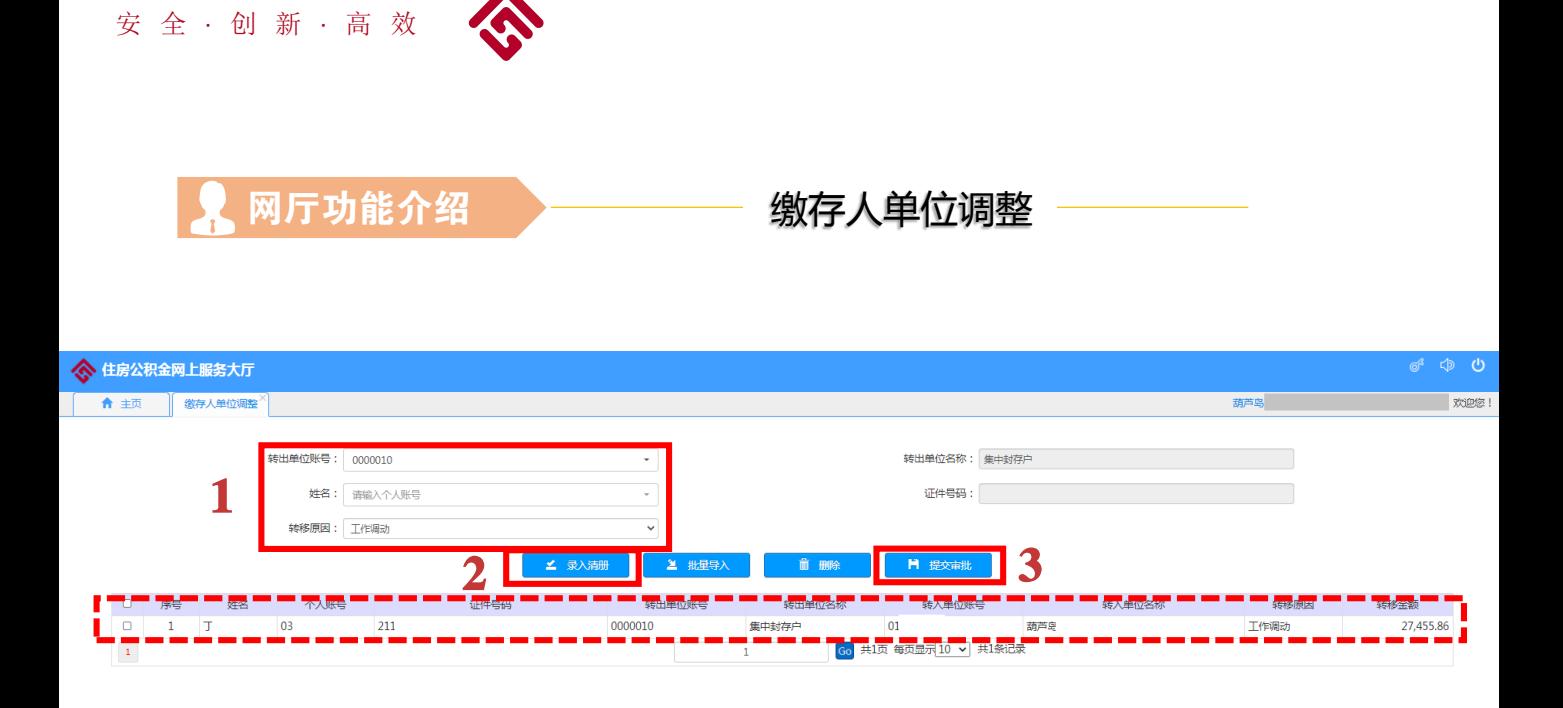

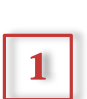

通过转出单位账号或单位名选择转出单位;注意:封存原因为离 职封存的,转出单位为集中封存户(0000010);选择职工姓名,选 择转移原因;

2 核对信息无误后,点击录入清册,职工信息会在下方信息栏显示;

3 点击提交审批,上传影像资料

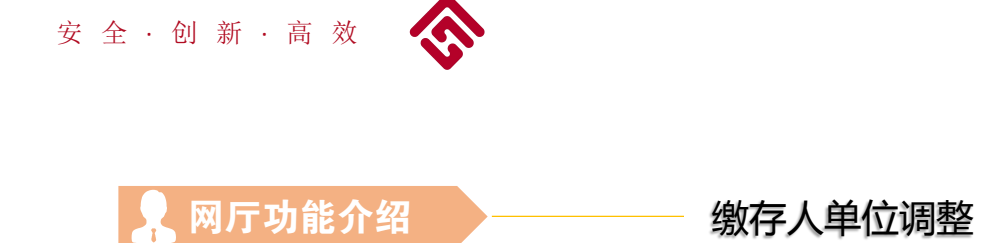

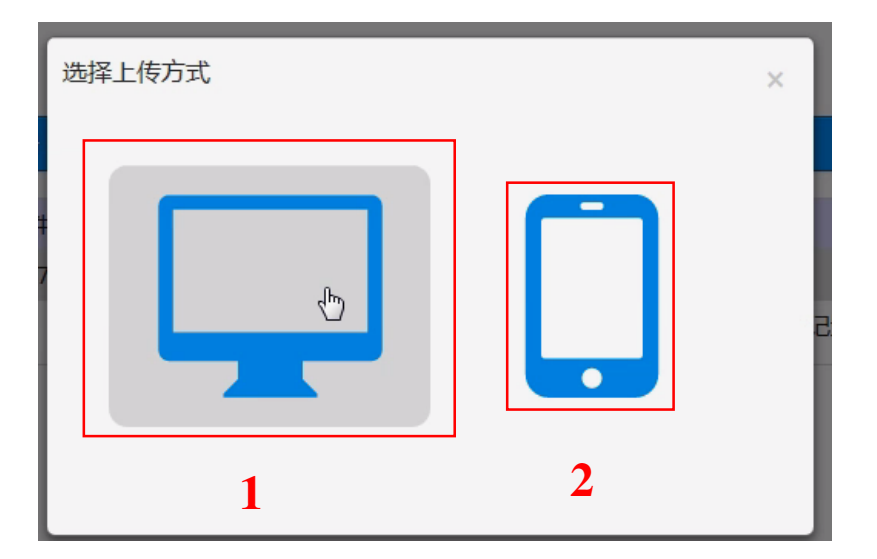

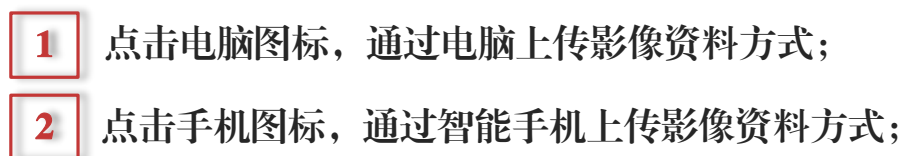

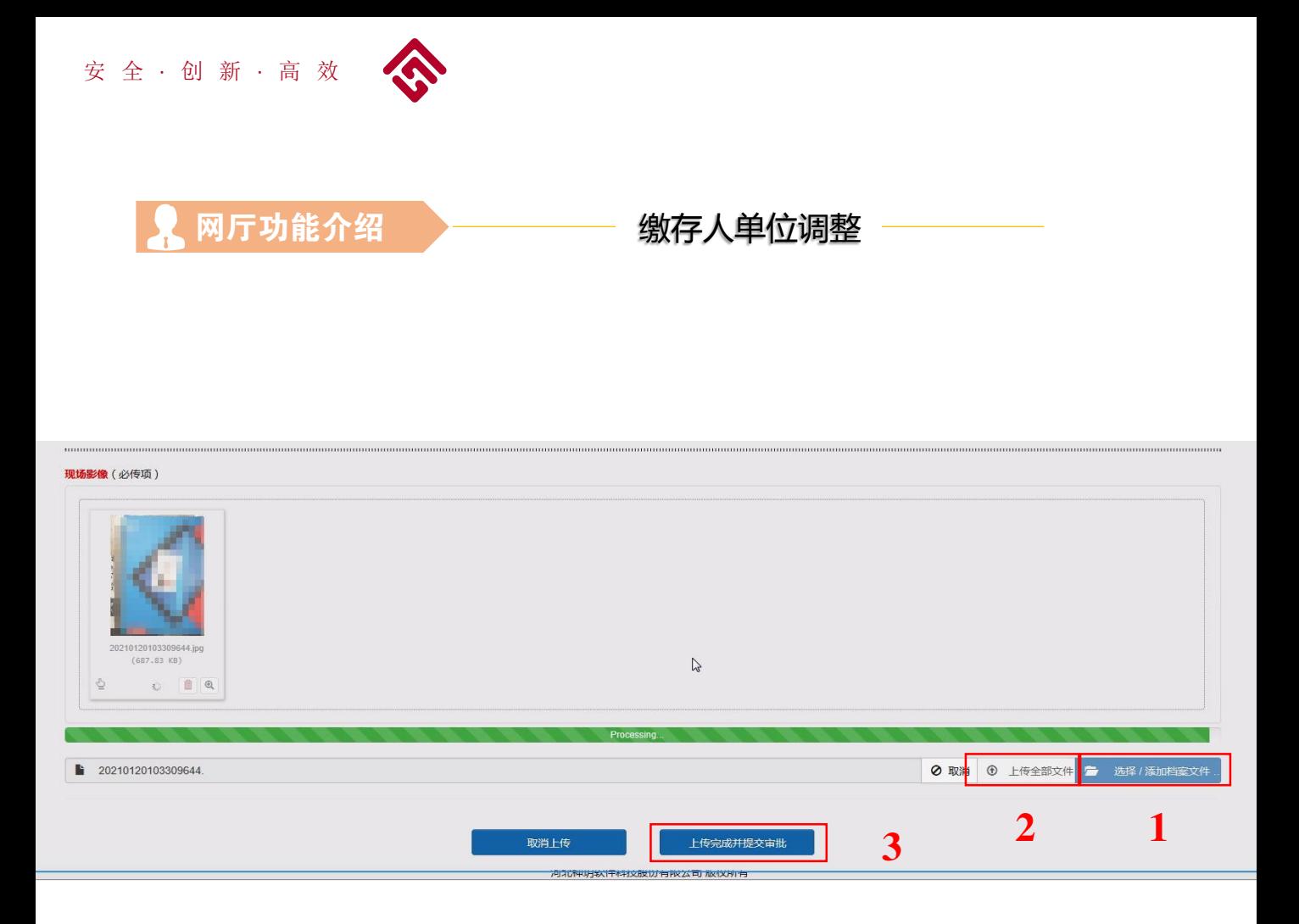

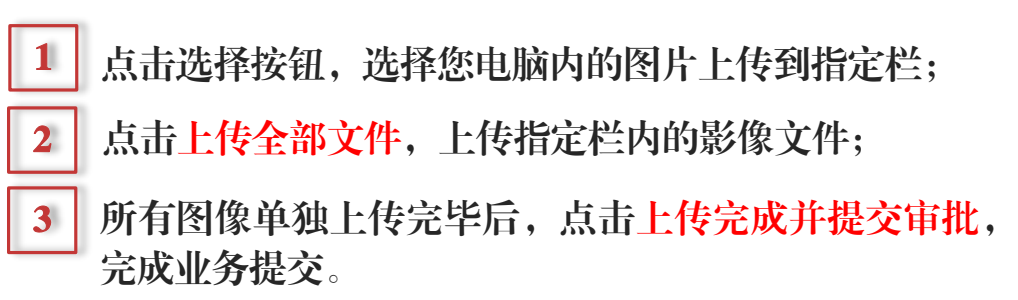

注意:缴存人单位调整必须上传 经办人身份证、企业上传劳动合同、用工备案表、社 保缴费核定单及缴费明细、事业在编人员上传编制手册所在页或组织部门文件、现场 影像(经办人自拍照)

> 一次上传人员较多时,请5人一组,分批做缴存人单位调整,以方便 审批人员审核各项资料。

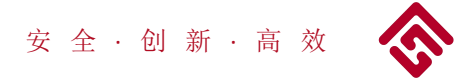

● 网厅功能介绍 → → → 结束流程

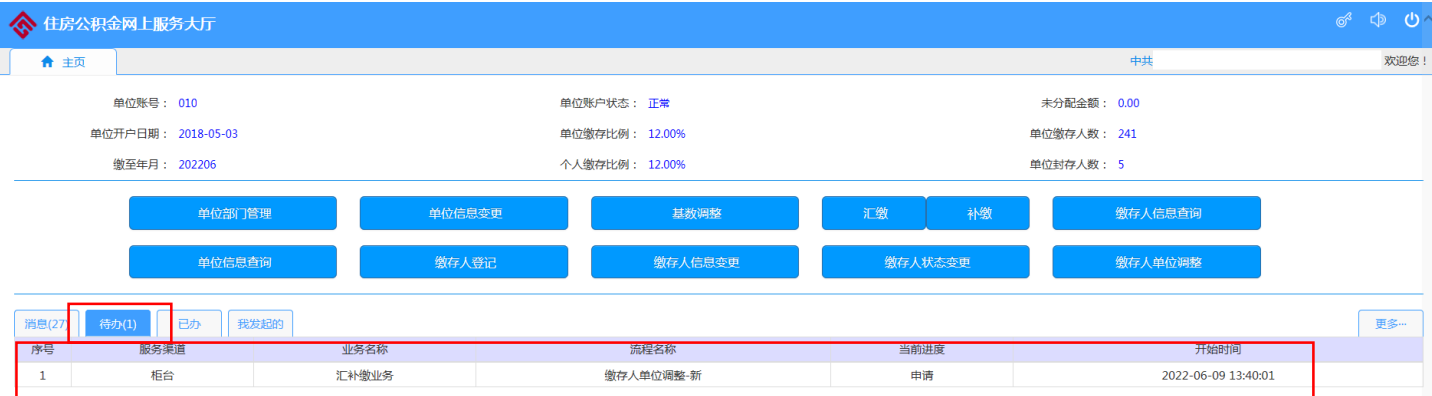

业务被退回时,请查看代办,点击业务信息,进入业务查看界面,点击结束 流程,结束业务;

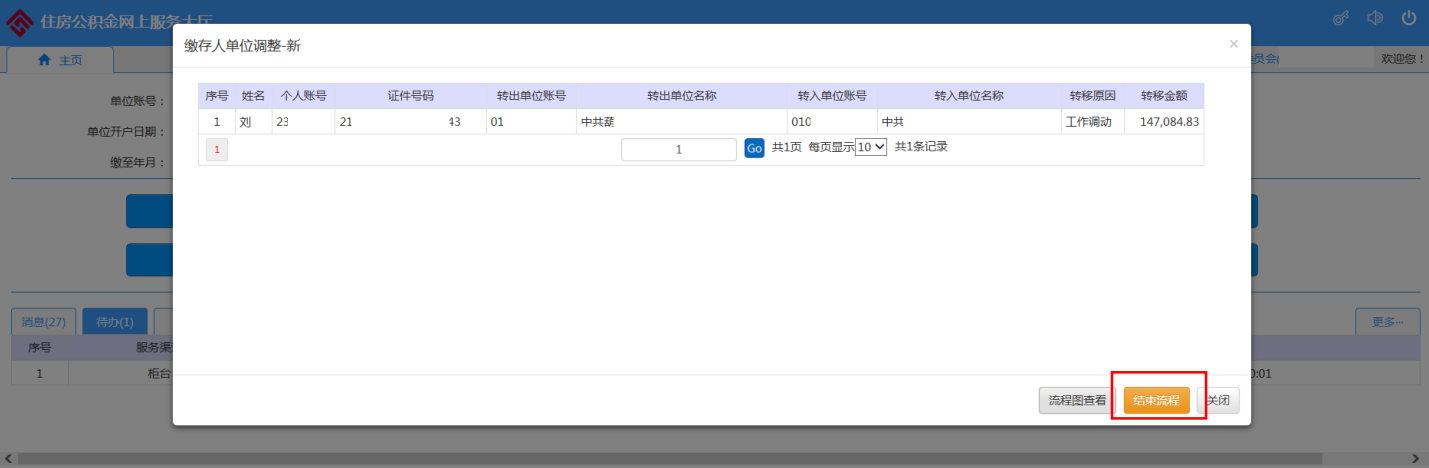